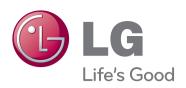

# OWNER'S MANUAL MONITOR SIGNAGE

Please read this manual carefully before operating your set and retain it for future reference.

MONITOR SIGNAGE MODELS

32VS10MS 42VS10MS 47VS10MS

# **Table of Contents**

| Licenses                                               | )         |
|--------------------------------------------------------|-----------|
| Accessories                                            | 4         |
| Connecting the stand                                   | 6         |
| Connecting the Speakers                                | 9         |
| To install Portrait                                    | 10        |
| Using the Remote Control                               | 11        |
| Name and Function of the Parts                         | 13        |
| Connecting to External Devices 1                       | 14        |
| When Connecting to your PC1                            | 14        |
| When using the LAN1                                    | 16        |
| Daisy Chain Monitors1                                  | 17        |
| VESA FDMI wall Mounting1                               | 18        |
| Cable Management1                                      | 19        |
| Video Input2                                           | 20        |
| Component Input (480i/480p/576i/576p/720p/1080i/1080p) | 21        |
| HDMI Input (480p/576p/720p/1080i/1080p)2               | 22        |
| User Menus 2                                           | 23        |
| Screen Adjustment options2                             | 23        |
| OSD Menu2                                              | 25        |
| How to adjust the OSD (On Screen Display) screen2      | 26        |
| How to adjust the screen automatically2                | 26        |
| Adjusting Screen Color2                                | 27        |
| Adjusting the audio function3                          | 33        |
| Adjusting the timer function3                          | 34        |
| Selecting the options3                                 | 35        |
| Adjusts the tile options.                              | 37        |
| Adjusts the USB options3                               | 39        |
| Troubleshooting 5                                      | 53        |
| Specifications 5                                       | 56        |
| Controlling the Multiple Product                       | <b>41</b> |

# Licenses

Supported licenses may differ by model. For more information of the licenses, visit www.lq.com.

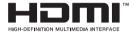

HDMI, the HDMI logo and High-Definition Multimedia Interface are trademarks or registered trademarks of HDMI Licensing LLC.

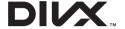

ABOUT DIVX VIDEO: DivX® is a digital video format created by DivX, LLC, a subsidiary of Rovi Corporation. This is an official DivX Certified® device that plays DivX video. Visit divx. com for more information and software tools to convert your files into DivX videos.

ABOUT DIVX VIDEO-ON-DEMAND: This DivX Certified® device must be registered in order to play purchased DivX Video-on-Demand (VOD) movies. To obtain your registration code, locate the DivX VOD section in your device setup menu. Go to vod.divx.com for more information on how to complete your registration.

DivX Certified® to play DivX® video, including premium content.

DivX®, DivX Certified® and associated logos are trademarks of Rovi Corporation or its subsidiaries and are used under license.

Covered by one or more of the following U.S. patents: 7,295,673; 7,460,668; 7,515,710; 7,519,274

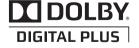

Manufactured under license from Dolby Laboratories. "Dolby "and the double-D symbol are trademarks of Dolby Laboratories.

# Accessories

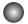

### Accessories

Thank you for your purchase. Please check the product as well as the accessories shown below.

❖ Note that the accessories may look different from those shown here.

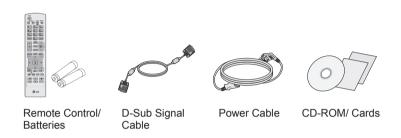

# Accessories

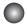

### Separate purchase

Without prior notice, optional accessories are subject to change to improve the performance of the product, and new accessories may be added.

- Optional accessories (purchased separately) may vary depending on the model.
- ❖ Note that optional accessories may look different from those shown here.
- ❖ You can obtain additional accessories from most electronics stores.

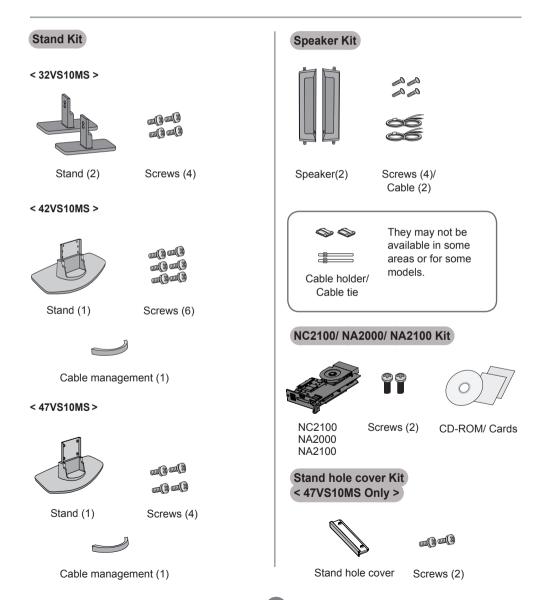

# Connecting the stand

- Only on some models.

### < 32VS10MS >

1. Take the parts for the stand out of the box and assemble them as shown in the picture.

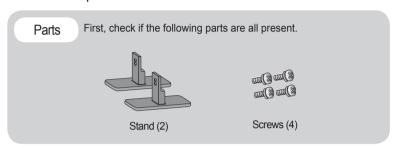

2. Place a soft cloth on a table and place the set screen side down upon the table. Connect the stand as shown below.

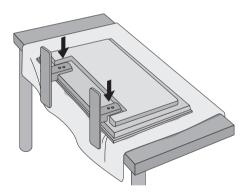

3. Use the screws to secure the stand on the rear side of the set as shown below.

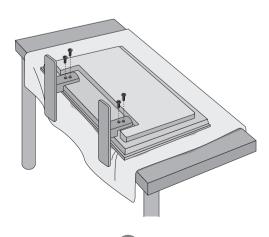

# Connecting the stand

- Only on some models.

### < 42VS10MS >

1. Take the parts for the stand out of the box and assemble them as shown in the picture.

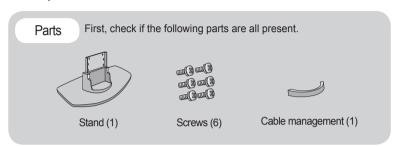

Place a soft cloth on a table and place the set screen side down upon the table.
 Connect the stand as shown below.

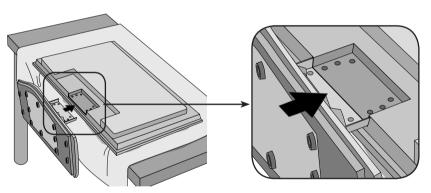

3. Use the screws to secure the stand on the rear side of the set as shown below.

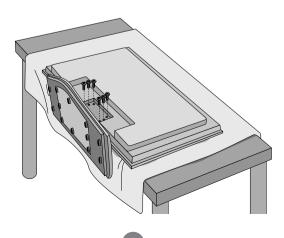

# Connecting the stand

- Only on some models.

### < 47VS10MS >

1. Take the parts for the stand out of the box and assemble them as shown in the picture.

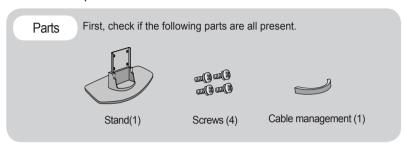

Place a soft cloth on a table and place the set screen side down upon the table. Connect the stand as shown below.

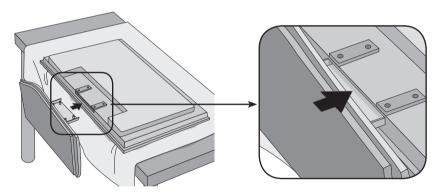

3. Use the screws to secure the stand on the rear side of the set as shown below.

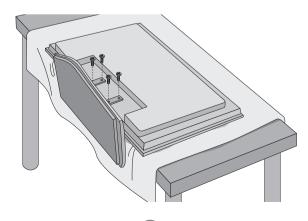

# **Connecting the Speakers**

- Only on some models.

Mount the product onto the speaker by using a screw as shown in the following connect the speaker cable.

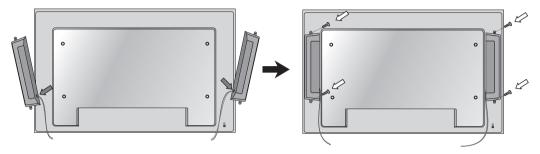

After installing your speakers, use holders and cable ties to organize the speaker cables.

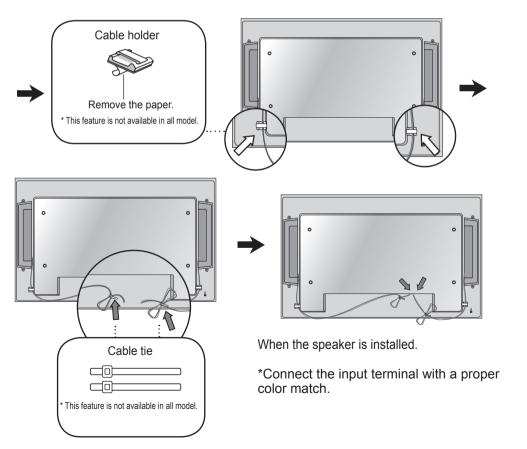

# To install Portrait

- Only on some models.

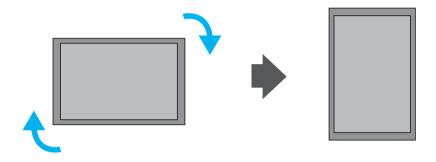

"When installing Portrait, rotate it clockwise based on its front."

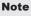

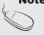

- < Only 47VS10MS >
- When using the wall mounting bracket or the portrait scene mode, the opening can be covered by the stand hole cover.

# **Using the Remote Control**

### Name of the Remote Control Buttons

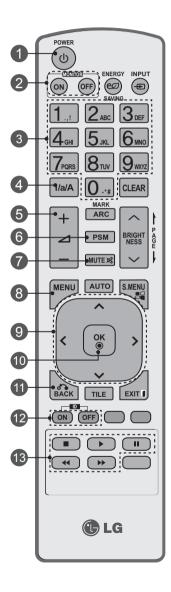

- Power On / Off Button
  - Switches the set on from standby or off to standby.
- Monitor On / Off Button
  - Turn off the monitor and then turn it back on.
- 3 Number and Alphabet Buttons
  - Type numbers and alphabets.
- 1/a/A Button
  - Selects the number and alphabet. (SuperSign input only)
- Nolume Up/Down Button
  - Adjusts the volume.
- R PSM Button
  - Selects the Picture Status Mode.
- MUTE Button
  - Switches the sound on or off.
- MENU Button
  - Selects a menu.
  - Clears all on-screen displays and returns to Monitor viewing from any menu.
- Up/Down/Left/Right Buttons
  - Allows you to navigate the on-screen menus and adjust the system settings to your preferenc.
- OK Button
  - Accepts your selection or displays the current mode.
- BACK button
  - Allows the user to move return one step in an interactive application.
- 12 ID ON/OFF Button
  - When the number of input ID is equal to the number of ID Mode, you can control the monitor which you want in the multi display condition.
- 13 USB Menu control buttons
  - Adjust the USB menu(Photo List, Music List and Movie List ).

# **Using the Remote Control**

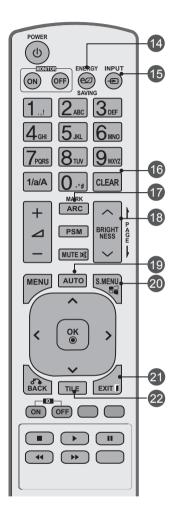

- Energy Saving Button
  - Adjust the Energy Saving mode of the SET.
- 15 INPUT Select Button
  If you press the button once, t

If you press the button once, the following Input Signal Window will appear. Select the signal type you want using the < > button.

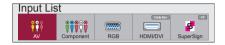

- 16 Clear button
  - Delete the numbers and alphabets you typed.(SuperSign input only)
- ARC Button
  - Selects the Aspect Ratio Mode
- 18 Brightness Key
  - Adjust the resolution and brightness by pressing the Up and Down buttons on the remote control.
  - In USB mode, the OSD menu has the Page function to move to the next file list.
- 49 AUTO Button
  - Automatically adjusts picture position and minimizes image instability.(RGB input only)
- S.MENU Button (SuperSign Menu Key)
   Selects the SuperSign OSD Menu.
  (SuperSign input only)
- **EXIT Button** 
  - Clears all on-screen displays and returns to monitor viewing from any menu.
- TILE button
   Selects the TILE Mode

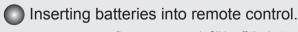

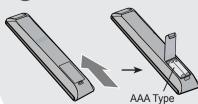

- 1. Slide off the battery cover.
- 2. Insert the batteries with correct polarity (+/-).
- 3. Close the battery cover.
- To remove the batteries, perform the installation actions in reverse.
- Dispose of used batteries in the recycle bin to prevent environmental pollution.

# Name and Function of the Parts

\* The product image in the user's guide could be different from the actual image.

### Rear View

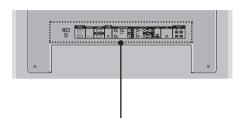

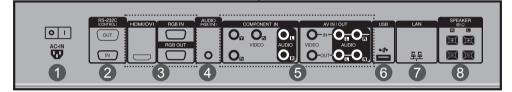

- Power Connector
   Connect the power cord
- RS-232C Serial Ports
- RGB, HDMI/DVI Ports HDMI Supports High Definition input and HDCP (High-bandwidth Digital Content Protection). Some devices require HDCP in order to display HD signals.
- PC Sound Jack Connect the audio cable to the \*LINE OUT jack of the PC sound card.
- 6 Component, AV Ports
- 6 USB Port
- LAN Port
- 8 Speaker Ports

#### \* LINE OUT

A terminal used to connect to the speaker including a built-in amplifier (Amp). Make sure that the connecting terminal of the PC sound card is checked before connecting. If the Audio Out of PC sound card has only Speaker Out, reduce the PC volume. If the Audio Out of the PC sound card supports both Speaker Out and Line Out, convert to Line Out using the card jumper of the program (Refer to the Sound Card Manual).

- When Connecting to your PC
- First of all, see if the computer, product and the peripherals are turned off. Then, connect the signal input cable.
  - A When connecting with the D-Sub signal input cable.
  - B. When connecting with the HDMI-DVI signal input cable (not included). \* When HDMI PC is used, a compatibility problem might occur.

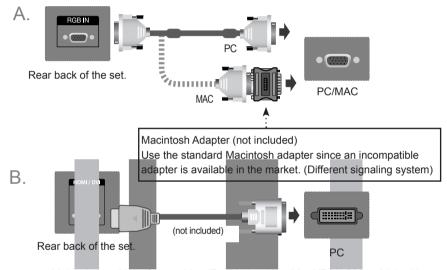

\* User must use shielded signal interface cables (D-sub 15 pin cable, HDMI-DVI cable) with ferrite cores to maintain standard compliance for the product.

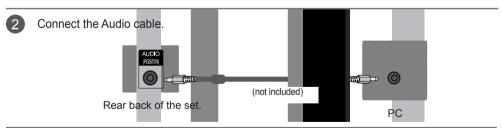

3 Connect the power cord.

Rear back of the set.

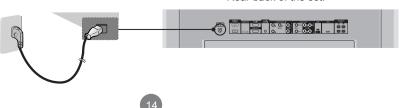

4 1. Turn on power by pressing the power button on the product.

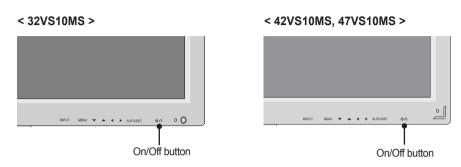

- 2. Turn on the PC.
- Select an input signal.

  Press the INPUT button on the remote control to select the input signal.

INPUT 
$$\rightarrow < > \rightarrow OK$$

Or, press INPUT on the bottom of the set.

$$\mathsf{INPUT} \to \blacktriangleleft \quad \blacktriangleright \to \mathsf{AUTO/SET}$$

- A. When connecting with a D-Sub signal input cable.
  - Select RGB: 15-pin D-Sub analog signal.

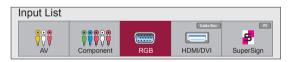

When connecting with a HDMI-DVI signal input cable and HDMI Signal Cable.

Select HDMI/DVI: DVI Digital signal or HDMI Digital signal.

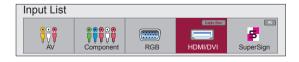

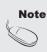

- How to connect to two computers.
   Connect the signal cables (HDMI-DVI and D-Sub) to each computer.
   Press the INPUT button on the remote control to select the computer to use.
- Directly connect to a grounded power outlet on the wall or a power bar with a ground wire.

- When using the LAN
- 1 Connect the LAN cable as shown in the below figure .
- A. Connect PC to Monitor directly.
  - LAN

B. Using a router(Switch)

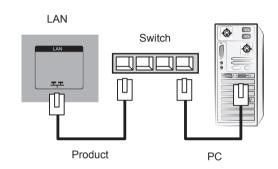

C. Using the Internet.

Product

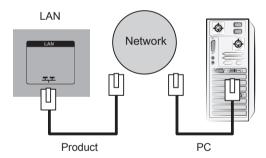

PC

Connect the LAN cable and install the eZ-Net Manager program on the CD-ROM. For more information about the program, please refer to eZ-Net Guide in the enclosed CD-ROM.

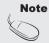

• Using LAN establishes communication between your PC and the monitor and enables to use the OSD menus on the PC as well as on the monitor.

# Daisy Chain Monitors

### A. When using RGB input

To use different products connected to each other Connect one end of the signal input cable (15-pin D-Sub Signal Cable) to the RGB OUT connector of product 1 and connect the other end to the RGB IN connector of other products.

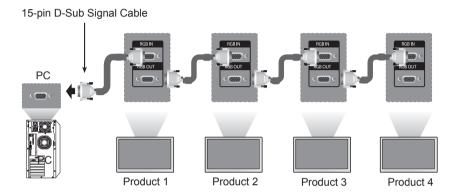

### B. When using AV input

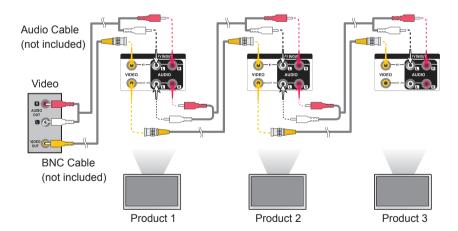

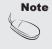

 The number of monitors that can be connected to one output may vary depending on signal status and cable loss. If the signal status is good, and there is no cable loss, it is possible to connect up to 9 monitors. If you want to connect more than this number of monitors, it is recommended to use a distributor.

# VESA FDMI wall Mounting

This product supports a VESA FDMI compliant mounting interface. These mounts are purchased separately and not available from LG. Refer to the instructions included with wall mount for more info.

### < 32VS10MS >

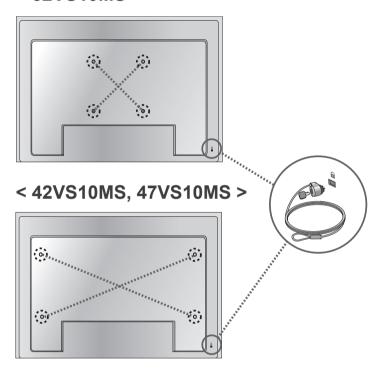

Kensington Security Slot
The Set is equipped with a kensington
Security System connector on the back
panel. The cable and lock are available
separate and are not sold by LG. For
more info, visit http://www.kensington.
com, the internet home page of the
Kensington company.

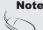

 There is a switch on the lower side of the back. You can set the switch to "On" before connecting a power cord to make it more convenient for use.

### Cable Management

- Only on some models.

### < Only 42VS10MS, 47VS10MS >

1 Arrange the cables in the center as shown in the following picture.

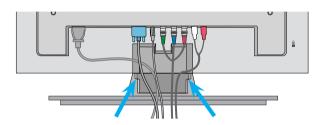

2. Fit the cable guide to the back to help manage the cables.

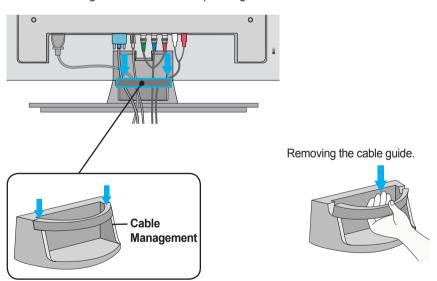

Hold the Cable management with both hands and pull it downward.

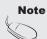

• Do not use the cable management as a handle for the Monitor.

### Video Input

Connect the video cable as shown in the below figure and then connect the power cord. (See page 14).

When connecting with a BNC cable.

• Connect the input terminal with a proper color match.

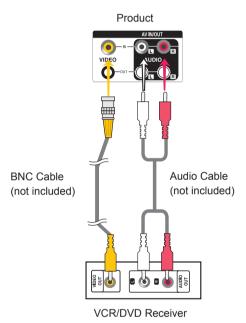

2 Select

Select an input signal.

Press the INPUT button on the remote control to select the input signal.

INPUT 
$$\rightarrow$$
 < >  $\rightarrow$  OK

Or, press **INPUT** on the bottom of the set.

When connecting with an BNC cable.

· Select AV.

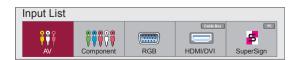

- Component Input (480i/480p/576i/576p/720p/1080i/1080p)
  - 1080p is Only on 42VS10MS, 47VS10MS models.
- Connect the video/audio cable as shown in the below figure and then, connect the power cord (See page 14).
- Connect the input terminal with a proper color match.

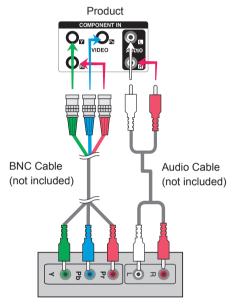

**HDTV** Receiver

#### Note

- Some devices may require HDCP in order to display HD signals.
- Component doesn't support HDCP.

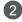

Select an input signal.

Press the INPUT button on the remote control to select the input signal.

INPUT 
$$\rightarrow$$
 < >  $\rightarrow$  OK

Or, press INPUT on the bottom of the set.

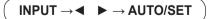

Select Component.

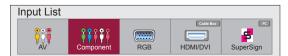

# HDMI Input (480p/576p/720p/1080i/1080p)

HDMI Supports High Definition input and HDCP (High-bandwidth Digital Content Protection). Some devices require HDCP in order to display HD signals.

Connect the video/audio cable as shown in the below figure and then connect the power cord (See page 14).

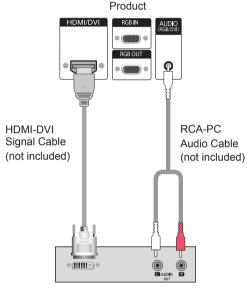

VCR/DVD/Set-top Box

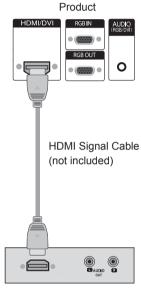

VCR/DVD/Set-top Box

Note: Dolby Digital is not supported.

2 Select an input signal.

Press the **INPUT** button on the remote control to select the input signal.

INPUT 
$$\rightarrow$$
 < >  $\rightarrow$  OK

Or, press **INPUT** on the bottom of the set.

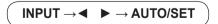

When connecting with a HDMI-DVI signal input cable. When connecting with a HDMI signal input cable.

#### Select HDMI/DVI

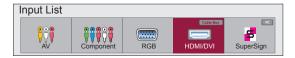

# Screen Adjustment options

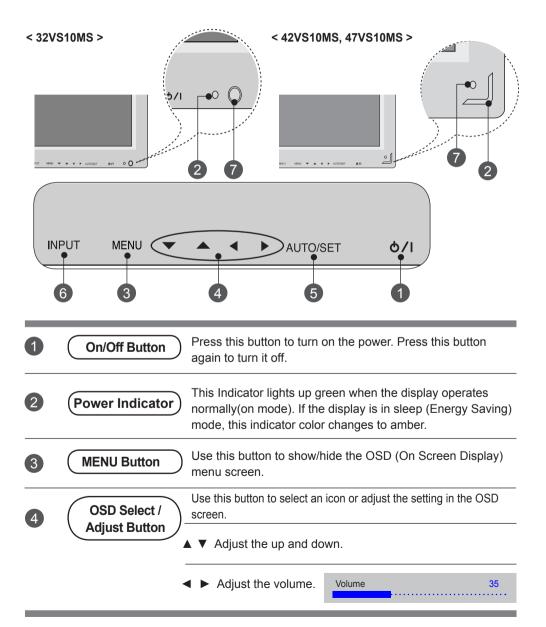

### Screen Adjustment options

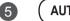

**AUTO/SET Button** 

< 32VS10MS >

[For PC Analog signal]

Auto in progress For optimal display change resolution to 1360 x 768

[When XGA Mode is active and 1360 x 768 is selected]

Auto in progress

< 42VS10MS, 47VS10MS >

[For PC Analog signal]

Auto in progress For optimal display change resolution to 1920 x 1080

[When XGA Mode is active and 1920 x 1080 is selected]

Auto in progress

6

**INPUT Button** 

### INPUT → ◀ ▶ → AUTO/SET

- Toggles between inputs

AV Composite Video Component HDTV, DVD

**RGB** 15-pin D-Sub analog signal

HDMI/DVI Digital signal SuperSign

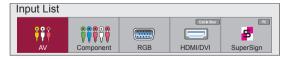

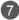

**IR Receiver** 

This is where the unit receives signals from the remote control.

# OSD Menu

| Icon    | Function Description                                           |
|---------|----------------------------------------------------------------|
| Picture | Adjusts screen brightness, contrast and color that you prefer. |
| Audio   | Adjusts the audio options.                                     |
| Time    | Adjusts the timer options.                                     |
| Option  | Adjusts the screen status according to the circumstances.      |
| Tile    | Adjusts the tile options.                                      |
| USB     | Adjusts the USB options.                                       |

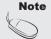

### OSD(On Screen Display)

 The OSD function enables you to adjust the screen status conveniently since it provides graphical presentation.

# How to adjust the OSD (On Screen Display) screen

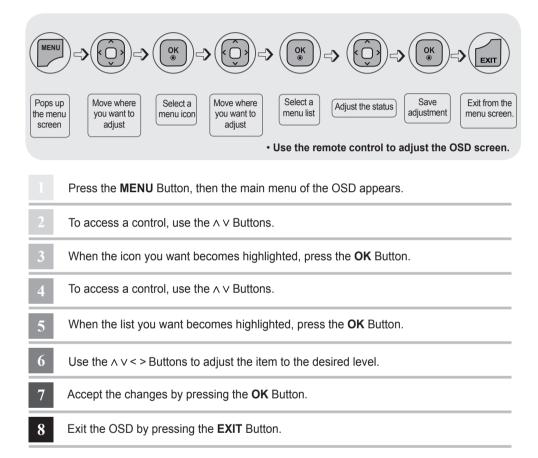

### How to adjust the screen automatically

Press the **AUTO/SET** button (**AUTO** button on a remote Control) in the PC analog signal. Then optimal screen settings will be selected that fit into the current mode. If adjustment is not satisfactory, you can adjust the screen manually.

### < 32VS10MS >

[When XGA mode is active and 1360 x 768 is selected.]

Auto in progress

### < 42VS10MS, 47VS10MS >

[When XGA mode is active and 1920 x 1080 is selected.]

Auto in progress

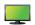

### Adjusting Screen Color

#### **Aspect Ratio**

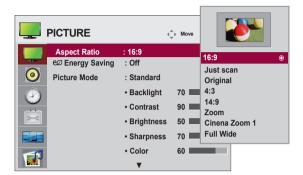

To select the image size of the screen.

16:9: Widescreen mode.

Just Scan: Displays the full signal data without cropping any of the image.

(\*This menu is activated only in 720p,1080p,1080i (HDMI/DVI-DTV, Component mode)

Original: The aspect ratio is not adjusted from the original signal and is set by the program being watched.

4:3: Selects a 4:3 aspect ratio image.

1:1: The aspect ratio is not adjusted from the original. Used in PC mode (only HDMI/DVI PC, RGB PC).

14:9 programs are viewed normally in 14:9 with black bars added to the top and bottom.

4:3 programs are magnified on the top/bottom and left/right sides.

Zoom: 4:3 programs are magnified until they fill the 16:9 screen. The top and bottom will be cut off.

Cinena Zoom 1: Choose Cinema Zoom when you wish the picture to be altered, both horizontally extended and vertically cropped. This is a good compromise between signal alteration and screen coverage.

Full Wide: When the set receives a wide screen signal, it causes you to adjust the picture horizontally or vertically, in linear proportion, to fill the entire screen.

| ARC MODE      | AV | Component | RGB<br>PC | HDN<br>DTV | <b>NI / DVI</b><br>PC | SuperSign |
|---------------|----|-----------|-----------|------------|-----------------------|-----------|
| 16:9          | •  | •         | •         | •          | •                     | •         |
| Just Scan     | ×  | •         | ×         | •          | ×                     | X         |
| Original      | •  | X         | ×         | ×          | ×                     | X         |
| 4:3           | •  | •         | •         | •          | •                     | •         |
| 1:1           | ×  | ×         | •         | ×          | •                     | •         |
| 14:9          | •  | •         | ×         | •          | ×                     | ×         |
| Zoom          | •  | •         | ×         | •          | ×                     | ×         |
| Cinema Zoom 1 | •  | •         | X         | •          | ×                     | X         |
| Full Wide     | •  | ×         | ×         | ×          | ×                     | ×         |

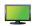

### Adjusting Screen Color

### **Energy Saving**

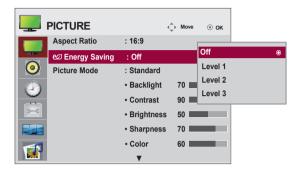

The screen brightness adjusting menu helps you save energy.

Level: 4 screen brightness levels are available.

- Off: 100% light - Level 1: 80% light - Level 2: 60% light - Level 3: 40% light

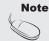

If the 'Picture Mode' is set to 'Cinema', the 'Energy saving' mode is disabled.

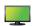

### Adjusting Screen Color

#### **Picture Mode**

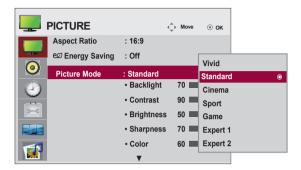

The picture mode menu toggles between screen presets.

Standard: This is the optimum viewing condition for general users.

Vivid: Displays a sharp image.

Cinema: This mode optimizes video for watching movies.

Sport: This mode emphasizes dynamic video and primary colors (e.g. white, uniforms,

grass, sky blue, etc.) by realizing the optimal image settings for sports. **Game:** This is the mode for fast response speeds for video games.

**Expert1,2**: Select this option to use the user-defined settings.

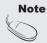

If the 'Picture Mode' setting in the Picture menu is set to Vivid, Standard, Cinema, Sport or Game the subsequent menus will be automatically set.

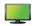

### Adjusting Screen Color

#### **Picture Mode**

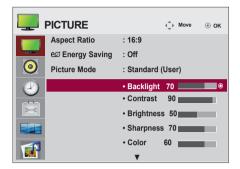

Backlight: Adjusts the brightness of LCD panel.

Contrast: Adjusts the difference between light and dark levels.

Brightness: Adjusts the brightness of the screen. **Sharpness:** Adjusts the clearness of the screen.

(This function can be used only under AV, Component and HDMI/DVI(DTV).)

Color: Adjusts the color.

(This function can be used only under AV, Component and HDMI/DVI(DTV).)

Tint: Adjusts the tint.

(This function can be used only under AV, Component and HDMI/DVI(DTV).)

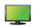

### Adjusting Screen Color

#### **Advanced Control**

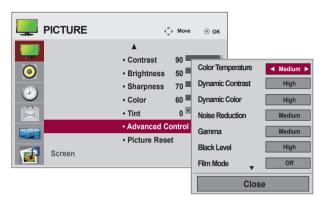

Color Temperature: Color Settings Cool: Slightly purple temperature. **Medium:** Slightly blue temperature. Warm: Slightly red temperature.

Dynamic Contrast: Optimizes the contrast automatically according to the brightness of the reflection. (This function can be used only under AV, Component and HDMI/

DVI(DTV).)

Dynamic Color: Adjusts the color of the reflection automatically to reproduce natural colors as closely as possible. (This function can be used only under AV, Component and HDMI/DVI(DTV).)

Noise Reduction: Removes noise up to the point where it does not damage the original picture. (This function can be used only under AV, Component and HDMI/DVI(DTV).)

Gamma: Sets your own gamma value.

On the set, high gamma values display whitish images and low gamma values display high contrast images.

Black Level: Adjusts the contrast and the brightness using the black level of the screen (function works in the following modes: AV, Component, HDMI-DTV).

**Low:** The reflection of the screen gets darker.

**High:** The reflection of the screen gets brighter.

Film Mode: When you watch a movie, this function adjusts the set to the best picture appearance (function works in the following modes: AV, Component 480i/576i/1080i, HDMI/DTV 480i/576i/1080i).

White Balance: Adjusts the overall color of the screen to your preferences (function works in the following modes - Expert 1, Expert 2 Picture mode).

Color Management System: This is an expert tool used to make adjustments by using test patterns. This does not affect other colors but can be used to selectively adjust the 6 color areas (red/green/blue/cyan/magenta/ yellow). Color differences may not be distinct even when you make general adjustments for video (function works in the following modes: Expert 1, Expert 2 Picture mode).

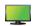

### Adjusting Screen Color

#### Picture Reset

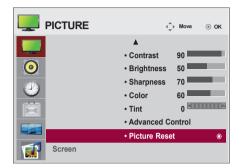

Returns Picture Mode to the default factory settings.

#### Screen

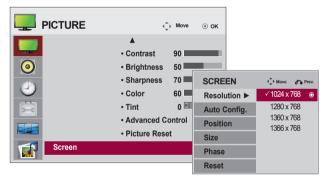

Adjusts the screen video.

**Resolution:** Displays a normal picture and matches the resolution of RGB mode and PC mode.

This function works in the following mode: RGB[PC] mode.

Auto Config. (RGB input only): Automatically adjusts the screen

position, clock and phase. This function is available for analog signals only.

Position: Moves the screen position. Size: Adjusts the size of the screen.

Phase: Adjusts the focus of the display. This item allows you to remove any horizontal noise and clear or sharpen the image of characters. This function is available for analog

signals only.

Reset: Returns Manual config. to the default factory settings.

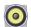

### Adjusting the audio function

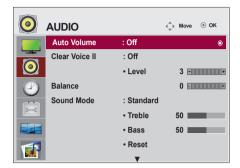

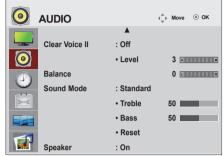

#### **Auto Volume**

Automatically adjusts uneven sound volumes across all channels or signals to the most appropriate level. To use this feature, select On.

#### Clear Voice II

By differentiating the human sound range from others, Clear Voice II improves voice quality.

#### **Balance**

Balances the sound from the left and right speakers.

#### Sound Mode

Selects the best sound tone quality automatically depending on the current video being watched.

Standard: Offers standard-quality sound.

Music: Optimizes sound for listening to music.

Cinema: Optimizes sound for watching movies.

Sport: Optimizes sound for watching sports events.

Game: Optimizes sound for playing video games.

#### **Speaker**

Adjusts internal speaker status.

If you want to use your external hi-fi stereo system, turn off the internal speakers of the set.

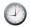

### Adjusting the timer function

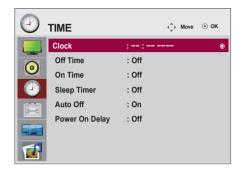

#### Clock

If the current time is incorrect, reset the clock manually.

- 1) Press the **MENU** button and then use  $\land \lor <>$  button to select the Time menu,input OK button to enter.
- 2) Press the > button and then use  $\land \lor$  button to select clock menu.
- 3) Press the > button and then use < > button to select date.
- 4) Press the  $\land$  V button and then use < > button to set the hour(00h to 23h).
- 5) Press the  $\wedge$  V button and then use < > button to set the minutes(00 min to 59 min).

#### On/Off time

The off time automatically switches the set to standby at the pre-set time.

- 1) Press the **MENU** button and then use  $\land \lor <>$  button to select the Time menu,input OK button to enter.
- 2) Press the > button and then use  $\land \lor$  button to select On/Off Timer.
- 3) Press the > button and then use < > button to select date
- 4) Press the  $\wedge$  V button and then use < > button to set the hour(00h to 23h).
- 5) Press the  $\land$   $\lor$  button and then use  $\lt$  > button to set the minutes(00 min to 59 min).
- 6) Press the A V button ,According to the personal needs, choose to add button.

#### Sleep timer

The power is automatically turned off when the time set by a user is passed.

- 1) Press the **MENU** button and then use  $\land$  V <> button to select the Time menu,input OK button to enter
- 2) Press the > button and then use  $\land \lor$  button to select Sleep timer menu.
- 3) Press the  $\wedge$  V button and then use < > button to select the minutes(Off to 240 min).

#### Auto off

If Auto off is active and there is no input signal, the set switches to off mode automatically after 15 minutes.

- 1) Press the **MENU** button and then use  $\wedge \vee <>$  button to select the Timer menu, input OK button to enter.
- 2) Press the > button and then use  $\land \lor$  button to select the Auto off menu.
- 3) Press the > button and then use  $\land \lor$  button to select On or Off.

#### Power on delay

When connecting multiple monitors and turning the power on, the monitors are turned on individually to prevent overload.

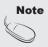

- Once the on or off time is set, these functions operate daily at the preset time.
- The scheduled power-off function works properly only when the device time is set correctly. When the scheduled power-on and power-off times are the same, the power-off time has priority over the power-on time if the set is turned on, and vice versa if the set is turned off.
- When On time is operated, input screen is turned on as it was turned off.

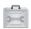

### Selecting the options

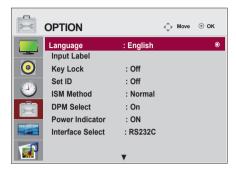

### Language

Chooses the language in which the control names are displayed.

#### Input Label

Selects a label for each input source. For example, when connecting to PC in RGB mode,

\* Select "PC" for the connecting device field. Otherwise, the screen may not display properly.

### **Key Lock**

Use  $\land \lor$  to select **On** or **Off**. The set can be set up so that it can only be used with the remote control. This feature can prevent unauthorized viewing.

To lock OSD screen adjustment, set the **Key Lock** tab to the 'On' position.

To unlock it, do the following:

Push MENU on the remote control and set Key Lock to the 'Off' position.

#### Set ID

You can assign a unique **Set ID** NO (name assignment) to each set when several set are connected for display. Specify the number (1 to 99) using < > and exit. Use the assigned **Set ID** to individually control each set using the Set Control Program.

#### ISM Method

Leaving a fixed image on the screen for a long time may cause image burn-in. To use the set for a long period of time, use a screen saver on the PC or utilize the residual image prevention function on the set, and when the set is not used, turn the power off. Burn-in and related problems are not covered by the warranty on this set.

**Normal:** Leave on normal if you don't foresee image burn in being a problem.

**Orbiter:** May help prevent ghost images. However, it is best not to allow any fixed image to remain on the screen. To avoid a permanent image on the screen, the screen will move every 2 minutes.

**Inversion:** This function inverts the panel color of the screen. The panel color is automatically inverted every 30 minutes.

**White wash:** White wash fills the screen with solid white. This helps removes permanent images burned into the screen. A permanent image may be impossible to clear entirely with white wash.

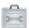

### Selecting the options

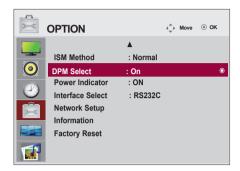

#### **DPM Select**

Turns power saving on/off.

### **Power Indicator**

Sets the power indicator on the front side of the set to On or Off. If you set to Off, it will go Off. If you set On at any time, the power indicator will automatically be turned on.

#### **Ineterface Select**

Sets up network connections.

- Network: LAN Enables communication via Ethernet.
- RS-232C: Enables communication via Serial.

### **Network Setup**

- DHCP: Allocates and sets up IP automatically.
- Manual: Sets up IP address, Gateway, Subnet Mask, Primary DNS and Secondary DNS.
   The setup process is complete when you select Execute, and "IP Setup Completed" is displayed at the bottom of the screen. While "Wait for IP Setup" is displayed, you cannot use the local keys and remote control. "Wait for IP Setup" is displayed for up to 40 seconds.

#### Information

You can find information about your set serial number, F/W version, IP address and MAC address here.

### **Factory Reset**

Returns the set to the default factory settings.

<sup>\*</sup>If Network select is set to RS232C.DHCP and Manual are disabled.

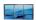

## Adjusts the tile options.

### **Tile Mode**

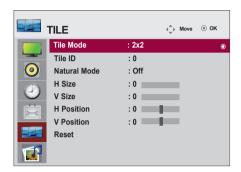

- Must be displayed with various other products.
- Must be in a function that can be connected to RS-232C or RGB Out.
- It is used to enlarge the screen and also used with several products to view screen.

Tile mode and choose Tile alignment and set the ID of the current product to set location. Only after pressing the SET button the adjustments made to the settings will be saved.

- Tile mode: column x row ( c = 1, 2, 3, 4, 5 r = 1, 2, 3, 4, 5 )
- 5 x 5 available.
- Configuration of an integration screen is also available as well as configuration of One by one Display.

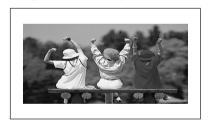

- Tile mode (product 1 ~ 4): c(2) x r(2)

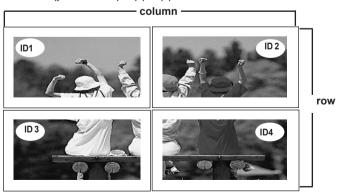

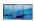

## Adjusts the tile options.

- Tile mode (product 1 ~ 9) : c(3) x r(3)

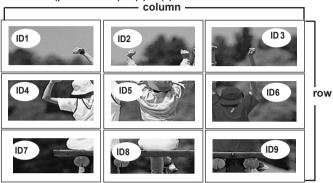

- Tile mode (product 1 ~ 2) : c(2) x r(1)

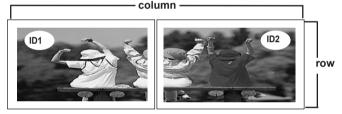

- Tile mode (product 1 ~16): c(4) x r(4)

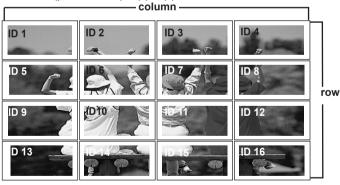

Tile ID: Select the location of the Tile by setting an ID.

**Natural**: The image is omitted by the distance between the screens to be naturally shown. **H-Size**: Adjust the horizontal size of the screen taking into account the size of the bezel.

V-Size: Adjust the vertical size of the screen taking into account the size of the bezel.

**H-Position**: Moving the screen position horizontally. **V-Position**: Moving the screen position vertically.

Reset: Function to initialize and release Tile.

All Tile setting are released when selecting Tile recall and the screen returns to Full screen.

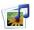

## Adjusts the USB options.

## When connecting the USB device

When you connect a USB device, this pop up menu is displayed, automatically.

"POP UP MENU" will not be displayed while the OSD including Menu, EPG or Schedule list is activated.

When the Pop Up menu appears, you can select Music List, Photo List or Movie List in the MY MEDIA menu.

In USB device, you can not add a new folder or delete the existing folder.

1. Connect the USB device to the USB jack on the product.

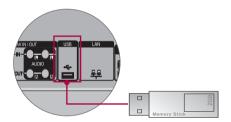

2. Select PHOTO LIST, MUSIC LIST or MOVIE LIST.

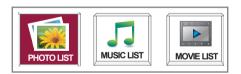

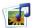

## Adjusts the USB options.

### Precautions when using the USB device

- · Only a USB storage device is recognizable.
- If the USB storage device is connected through a USB hub, the device is not recognizable.
- A USB storage device using an automatic recognition programme may not be recognized.
- A USB storage device which uses its own driver may not be recognized.
- The recognition speed of a USB storage device may depend on each device.
- Please do not turn off the Monitor or unplug the USB device when the connected USB storage device is working. When such device is suddenly separated or unplugged, the stored files or the USB storage device may be damaged.
- · Please do not connect the USB storage device which was artificially maneuvered on the PC. The device may cause the product to malfunction or fail to be played. Never forget to use only a USB storage device which has normal music files or image files.
- Please use only a USB storage device which was formatted as a FAT16, FAT32, NTFS file system provided with the Windows operating system. In case of a storage device formatted as a different utility programme which is not supported by Windows, it may not be recognized. Data in a USB storage device cannot be deleted in the NTFS file system.
- Please connect power to a USB storage device which requires an external power supply. If not, the device may not be recognized.
- Please connect a USB storage device with cable is offered by USB maker. If connected with cable is not offered by USB maker or an excessively long cable, the device may not be recognized.
- Some USB storage devices may not be supported or operated smoothly.
- Maximum of 999 files and folders can be recognized.
- Data in a USB storage device cannot be aligned. Up to 128 English characters can be recognized as a file name.
- Please back up the important file because a data of USB device may be damaged. Data management is consumer's responsibility and in consequence the manufactures does not cover the product bearing data damage.
- If the USB is connected in Standby Mode, specific hard disk will automatically be loaded when the Monitor is turned on.
- · The recommended capacity is 1TB or less for a USB external hard disk and 32GB or less for USB
- Any device with more than the recommended capacity may not work properly.
- If a USB external hard disk with a "Power Saving" function does not work, turn the hard disk off and on again to make it work properly.
- Names and subtitles of some language files may not display properly. (Korean, Chinese, Japanese)
- When using Korean, Japanese or Chinese subtitles or file names, it is recommended to set the language to the corresponding one.

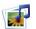

## Adjusts the USB options.

### **Photo List**

You can view photo files on USB storage device.

The On Screen Display may be different from your product. Images are an example to assist with the product operation.

PHOTO(\* JPEG) supporting file

Baseline: 15360 x 8640 Progressive: 1024 x 768 • You can play JPEG files only.

· Non-supported files are displayed in the form of bitmap.

## **Screen Components**

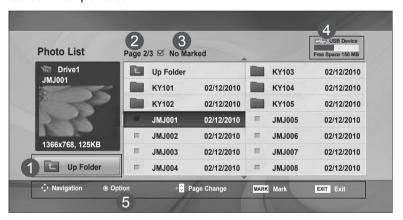

- Moves to upper level folder
- Current page / Total pages
- Total number of marked photos
- 4 Usable USB memory
- 6 Corresponding buttons on the remote control

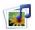

## Adjusts the USB options.

## Photo Selection and PopUp Menu

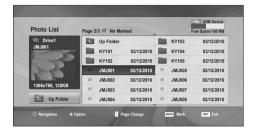

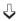

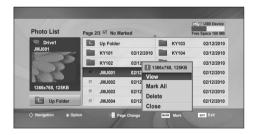

View: Display the selected item.

Mark All: Mark all photos on the screen.
Unmark All: Deselect all marked photos.
Delete: Delete the selected photo item.

Close: Close the pop-up menu.

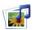

## Adjusts the USB options.

### How to view photo

Detailed operations are available on full-sized photo view screen.

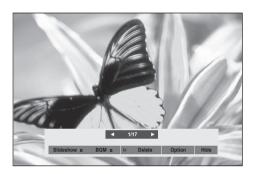

The aspect ratio of a photo may change the size of the photo displayed on the screen in full size. Press the **EXIT** button to move to the previous menu screen.

### ▶ Slideshow

When no picture is selected, all photos in the current folder are displayed during slide show. If some photos are selected, those photos are displayed in a slide show.

· Set the time interval of the slide show in Option.

### ► BGM (Background Music)

Listen to music while viewing photos in full size.

· Set the Music Folder for BGM in Options before using this function.

### ▶ ບ (Rotate)

Rotate photos. Rotates the photo 90°, 180°, 270°, 360° clockwise.

### ▶ Delete

Delete photos.

### ▶ Option

Set values for SI ide Speed and Music Folder for BGM.

- Use ∧ ∨ < > button and OK button to set values. Press OK to save the settings.
- · You cannot change Music Folder while BGM is playing.

### ▶ Hide

Hide the menu on the full-sized screen. To see the menu again on the full-sized screen, press **OK** button to display. If you press the ARC key on the remote control after hiding the menu, you can toggle between normal and full screen mode.

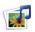

## Adjusts the USB options.

### **Music List**

You can play music files on USB storage device.

Purchased music files(\*.MP3) may contain copyright restrictions. Playback of these files may not be supported by this model. Music file on your USB device can be played by this unit. The On Screen Display may be different from your product. Images are an example to assist with the product operation.

MUSIC (\*.MP3) supporting file Bit rate 32 to 320kbps • Sampling rate MPEG1 layer 3: 32 kHz, 44.1 kHz, 48 kHz.

## **Screen Components**

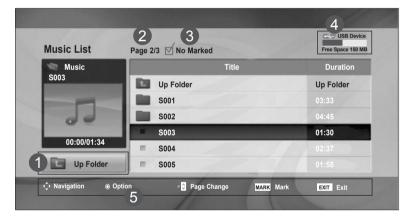

- Moves to upper level folder
- 2 Current page / Total pages
- 3 Total number of marked music title
- 4 Usable USB memory
- Corresponding buttons on the remote control

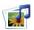

## Adjusts the USB options.

### Music Selection and PopUp Menu

As shown, up to 6 music titles are listed per page.

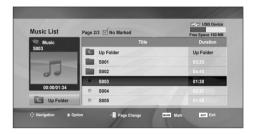

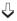

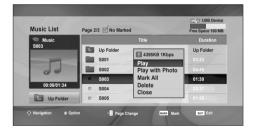

**Play (During stop)**: Play the selected music titles.

One playback of a piece of music finishes, the next selected one will be played. When there are no selected music titles to play, the next one in the current folder will be played. If you go to a different folder and press the OK button, the current music in playback will stop.

**Play Marked**: Play the selected music titles. Once a music finishes playing, the next selected one will be played automatically.

**Stop Play** (During playback): Stop the playing music titles.

**Play with Photo**: Start playing the selected music titles and then move to the Photo List.

Mark All: Mark all music titles in the folder.
Unmark All: Deselect all marked music titles.

Delete: Delete the selected music titles.

Close: Close the pop-up menu.

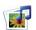

## Adjusts the USB options.

- If you don't press any button for a while during the playing, the play information box (as shown in the below) will float as a screen saver.
- The 'Screen Saver'?

Screen saver is to prevent screen pixel damage due to an fixed image remaining on the screen for a extended period of time.

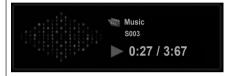

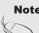

- A damaged or corrupted music does not play but displays 00:00 in playtime.
- A music downloaded from a paid service with copyright protection does not start but displays inappropriate information in playtime.
- If you press OK, buttons, screen saver is stopped.
- The PLAY(►), Pause(II), ■, ►►, ◀◀ buttons on the remote control are also available in this mode.
- You can use the ▶▶ button to select the next music and the ◀◀ button to select the previous music.

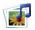

## Adjusts the USB options.

### Movie List

The movie list is activated once USB is detected. It is used when playing movie files on monitor.

Displays the movies in the USB folder and supports Play.

Allows playback of all movies in the folder and user desired files.

Video editing is not supported but files can be deleted.

It is a movie list that displays folder information and DivX file.

Supports up to four drives.

Movie List(\*.avi/\*.DivX) supporting file

Video format: MPEG1, MPEG2, MPEG4(Doesn't support Microsoft MPEG 4-V2, V3), DivX 3.xx, DivX

4.xx, DivX 5.xx, DivX VOD(DRM), XviD, DivX 6.xx(Playback)

Audio format : Mpeg, Mp3, PCM, Dolby Digital Sampling frequency : within 32k to 48 khz

Bit rate: 32k to 320 kbps

Subtitle format: \*.smi/ \*.srt/ \*.sub(MicroDVD, SubViewer 2.0)/ \*.ass/ \*.ssa/\*.txt(DVD Subtitle System)

- DivX may not be played depending on its types or recording methods.
- If the video and audio structure of recorded file is not interleaved, either video or audio is outputted.
- Maximum FPS (Frame Per Second) can be reached only at SD level. FPS is 25 FPS (720\*576) or 30 FPS (720\*480) depending on Resolution.
- · Max bitrate of playable DivX is 4Mbps.
- Files more than 25 FPS or 30 FPS or higher may not be played properly.
- A DivX movie file and its subtitle file must be located in the same folder.
- A video file name and its subtitle file name must be identical for it to be displayed.
- Playing a video via a USB connection that doesn't support high speed may not work properly.
- USB storage devices below USB 2.0 are supported as well. But they may not work properly in the movie list.
- Files encoded with GMC(Global Motion Compensation) may not be played.

| Extension<br>name      | Video Decoder                                                                  | Audio Codec      | Max Resolution             |
|------------------------|--------------------------------------------------------------------------------|------------------|----------------------------|
| mpg, mpeg,<br>vob, dat | MPEG1, MPEG2                                                                   | AC3,MPEG,MP3,PCM | 720vE76@25n                |
| Avi, DivX, m4v         | MPEG4-SP, MPEG4-ASP, DivX 3.xx, DivX 4.xx, DivX 5.xx DivX 6.xx(Playback), XviD | AC3,MPEG,MP3,PCM | 720x576@25p<br>720x480@30p |

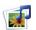

## Adjusts the USB options.

## **Screen Components**

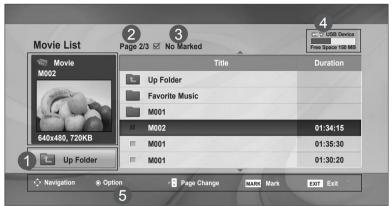

- Moves to upper level folder
- Current page / Total pages
- 3 Total number of marked movie title
- 4 Usable USB memory
- 5 Corresponding buttons on the remote control

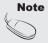

 Use the left/right (< / >) keys to move to a specific frame forward or backward while playing a movie. (The left/right (< / >) keys may not work properly for some files while playing a movie.)

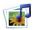

## Adjusts the USB options.

## Movie Selection and PopUp Menu

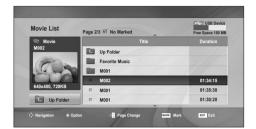

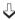

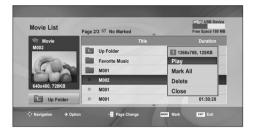

Play : Play the selected movie. DivX Play is

executed while screen changes.

Mark All: Mark all Movie in the folder.
Unmark All: Deselect all marked movies.
Delete: Delete the selected Movie item.

Close: Close the pop-up menu.

### Using the remote control

| <b>44</b> / | <b>&gt;&gt;</b> | When playing, repeatedly, press REW ( $\blacktriangleleft$ ) to speed up $\blacktriangleleft$ (x2) -> $\blacktriangleleft$ (x4) -> $\blacktriangleleft$ (x8) -> $\blacktriangleleft$ (x16) -> $\blacktriangleleft$ (x32). Repeatedly, press FF ( $\blacktriangleright$ ) to speed up $\blacktriangleright$ (x2)-> $\blacktriangleright$ (x4) -> $\blacktriangleright$ (x4) -> $\blacktriangleright$ (x8) -> $\blacktriangleright$ (x16) -> $\blacktriangleright$ (x16) -> $\blacktriangleright$ (x16) -> $\blacktriangleright$ (x16) -> $\blacktriangleright$ (x17). Pressing these buttons repeatedly increases the fast forward/reverse speed. |
|-------------|-----------------|----------------------------------------------------------------------------------------------------|
| - 11        | ı               | During playback, press Pause (II) and the still screen is displayed.                                                                                                    |
|             |                 | During playback, stops the screen.                                                                                                    |
| <b>•</b>    |                 | Press Play(▶) to return to normal playback.                                                                                                    |

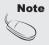

• In the case of files not supported, a message regarding non-supported file is displayed.

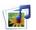

## Adjusts the USB options.

## When you select the Set Video Play,

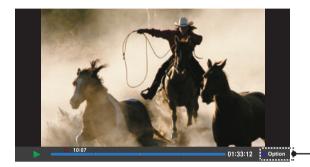

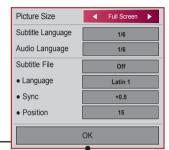

Picture Size : Sets to [Full Screen] or [Original Size].

**Subtitle Language**: Allows to select the language you want for the file with multiple subtitle tracks.

This option is not available if the file has only one subtitle track.

**Audio Language**: Allows to select the language you want for the file with multiple audio tracks.

This option is not available if the file has only one audio track.

Subtitle File: Sets to On or Off.

Language: Sets to one of Latin1, Latin2, Latin4, Latin5, Cyrillic, Arabic, Greek and

Hebrew

**Sync**: Adjusts the subtitle delay from 0 and +5.0 in 0.5 second increments.

**Position**: Moves the subtitle position from 0 to 16.

\* You can move the video back or forward by clicking < or > key.

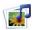

## Adjusts the USB options.

### **DivX Registration Code**

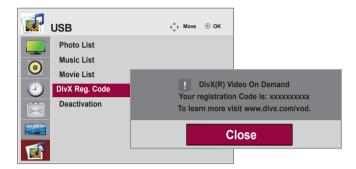

Confirm the DivX registration code number of the monitor. Using the registration number, movies can be rented or purchased at www.divx.com/vod.

With a DivX registration code from other monitor, playback of rented or purchased DivX file is not allowed. (Only DivX files matched with the registration code of the purchased monitor are playable.)

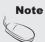

Supported movie file

Resolution: under 25 frames/sec(720x576 WxH pixels).

Frame rate: under 30 frames/sec(720x480)

- Video Codec: MPEG1, MPEG2, MPEG4(Doesn't support Microsoft MPEG4-V2, V3), DivX3.xx, DivX4.xx, DivX5.xx, , DivX VOD(DRM), XviD, DivX6.xx(Playback).
- When loading, some buttons may not work.

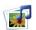

## Adjusts the USB options.

### Deactivation

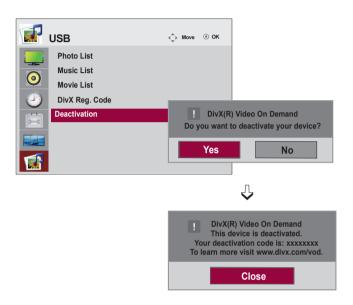

The purpose of deactivation is to allow deactivation of devices for users who have activated all the available devices through the web\_server and are blocked from activating more devices. DivX VOD allowed the consumer to activate up to 6 devices under one account, but to replace or deactivate any of those devices, the consumer had to contact DivX Support and request deletion. Now with this added feature, consumers will be able to deactivate the device themselves and hence better manage their DivX VOD devices.

# **Troubleshooting**

## No image is displayed

- Is the power cord connected?
- Is the power indicator light on?
- <32VS10MS>
- Power is on, power indicator is Green but the screen appears extremely dark.
   <42VS10MS, 47VS10MS>
- Power is on, power indicator is Blue but the screen appears extremely dark.
- Is the power indicator amber?
- Does the 'Out of range' message appear?

 Does the 'Check signal cable' message appear?

- See if the power cord is properly connected to the outlet.
- · See if the power switch is turned on.
- May need service.
- Adjust brightness and contrast again.
- · Backlight may need repair.
- If the set is in power saving mode, move the mouse or press any key.
- Turn both devices off and then back on.
- The signal from the PC (video card) is out of the vertical or horizontal frequency range of the set. Adjust the frequency range by referring to the specifications in this manual.
  - \* Maximum Resolution

<32VS10MS>

RGB: 1600x1200 @ 60 Hz HDMI/DVI: 1920x1080 @ 60 Hz <42VS10MS, 47VS10MS> RGB: 1920 x 1080 @ 60 Hz

HDMI/DVI: 1920 x 1080 @ 60 Hz

- The signal cable between PC and set is not connected. Check the signal cable.
- Press INPUT on the remote control to check the input signal.

## UnknownProduct'messageappearswhentheproductisconnected.

- Did you install the driver?
- Install the product driver, which is provided with the product, or download it from the web site. (http://www.lg.com)
- See if the plug&play function is supported by referring to the video card user manual.

## 'Key Lock On' message appears.

- The 'Key Lock On' message appears when pressing the Menu button.
- The Lock function prevents the OSD settings from being changed inadvertently. To release the lock, go to Menu and Option and disable the Key Lock option.

# **Troubleshooting**

## The screen image looks abnormal.

- Is the screen position wrong?
- D-Sub analog signal Press the "AUTO" button in the remote control to automatically select the optimal screen status that fits into the current mode. If adjustment is not satisfactory, use the Position OSD menu.
- See if the video card resolution and frequency are supported by the product. If the frequency is out of range, set to the recommended resolution in the Control Panel "Display" Setting menu.
- Do thin lines appear on the background screen?
- D-Sub analog signal Press the "AUTO" button in the remote control to automatically select an optimal screen status that fits into the current mode. If adjustment is not satisfactory, use the Clock OSD menu.
- Horizontal noise appears or the characters look blurred.
- D-Sub analog signal Press the "AUTO" button in the remote control to automatically select an optimal screen status that fits into the current mode. If adjustment is not satisfactory, use the Phase OSD menu.
- The screen is displayed abnormally.
- The proper input signal is not connected to the signal port. Connect the signal cable that matches with the source input signal.

## After-image appears on the product.

- After-image appears when the product is turned off.
- If you use a fixed image for a long time, the pixels may be damaged quickly. Use the screen-saver function.

# Note

- Vertical frequency: To enable the user to watch the product display, screen image should be changed tens of times every second like a fluorescent lamp. The vertical frequency or refresh rate is the times of image display per second. The unit is Hz.
- Horizontal frequency: The horizontal interval is the time to display one vertical line.
   When 1 is divided by the horizontal interval, the number of horizontal lines displayed every second can be tabulated as the horizontal frequency. The unit is kHz.

# **Troubleshooting**

## The audio function does not work.

• No sound?

- See if the audio cable is connected properly.
- Adjust the volume.
- · See if the sound is set properly.

• Sound is too dull.

• Adjust the Clear Voice II, Treble and Bass appropriately.

. Sound is too low.

· Adjust the volume.

## Screen color is abnormal.

- Screen has poor color resolution (16 colors).
- Set the number of colors to more than 24 bits (true color)
   Select Control Panel - Display - Settings - Color
- Screen color is unstable or monocolored.
- Check the connection status of the signal cable.
   Or. re-insert the PC video card.
- Do black spots appear on the screen?
- Several pixels (red, green, white or black color) may appear on the screen, which can be attributable to the unique characteristics of the LCD panel. It is not a malfunction of the LCD.

# The operation does not work normally.

- The power suddenly turned off.
- Is the sleep timer set?

Table menu in Windows.

- Check the power control settings.
   Power interrupted.
- "CAUTION! FAN STOP!"
   If the power is turned off after this message appears, it means that the fan is out of order.
   In this case, contact your local service center.

## < 32VS10MS >

## 80.0 cm (31.5 inch) TFT (Thin Film Transistor) **LCD Panel** LCD (Liquid Crystal Display) Panel Visible diagonal size: 80.0 cm 0.51075 mm AC 100-240 V~ 50 / 60 Hz 1.6 A Rated Voltage Power **Power Consumption** On Mode :100 W Typ. Sleep Mode : ≤ 1 W (RGB) / 1 W (HDMI/DVI) (If LAN OFF is selected) Off Mode : ≤ 0.5 W **Dimensions** [2] [1] & Weight

### Width x Height x Depth

[3]

[1] 80.29 cm (31.61 inch) x 53.18 cm (20.93 inch) x 30.19 cm (11.88 inch)

[4]

- [2] 80.29 cm (31.61 inch) x 49.30 cm (19.41 inch) x 9.98 cm (3.93 inch)
- [3] 80.29 cm (31.61 inch) x 53.18 cm (20.93 inch) x 30.19 cm (11.88 inch)
- [4] 80.29 cm (31.61 inch) x 49.30 cm (19.41 inch) x 9.98 cm (3.93 inch)

### Net

[1] 14.02 kg (30.90 lb) [2] 13.20 kg (29.10 lb) [3] 14.80 kg (32.62 lb) [4] 13.98 kg (30.82 lb)

# Note

## < 42VS10MS >

LCD Panel 106.73 cm ( 42.02 inch) TFT (Thin Film Transistor)

LCD (Liquid Crystal Display) Panel Visible diagonal size: 106.73 cm

0.4845 mm x 0.4845 mm X RGB (Pixel Pitch)

Power Rated Voltage AC 100-240 V~ 50 / 60 Hz 2.7 A

Power Consumption On Mode : 200 W Typ.

Sleep Mode : ≤ 1 W (RGB) / 1 W (HDMI/DVI)

(If LAN OFF is selected) Off Mode : ≤ 0.5 W

# Dimensions & Weight

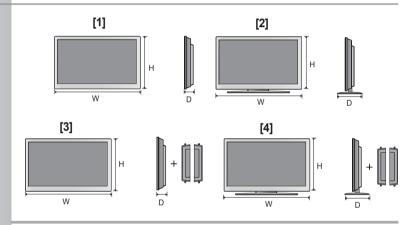

### Width x Height x Depth

[1] 99.56 cm (39.2 inch) x 58.76 cm (23.1 inch) x 11.37 cm (4.5 inch)

[2] 99.56 cm (39.2 inch) x 67.41cm (26.5 inch) x 29.30 cm (11.5 inch)

[3] 99.56 cm (39.2 inch) x 58.76 cm (23.1 inch) x 11.37 cm (4.5 inch)

[4] 99.56 cm (39.2 inch) x 67.41cm (26.5 inch) x 29.30 cm (11.5 inch)

### Net

[1] 19.70kg (43.43lb) [2] 22.96kg (50.62 lb) [3] 20.48kg (45.15lb) [4] 23.74kg (52.34 lb)

## Note

## < 47VS10MS >

**LCD Panel** 119.28 cm (46.96 inch) TFT (Thin Film Transistor)

> LCD (Liquid Crystal Display) Panel Visible diagonal size: 119.28 cm

0.5415 mm x 0.5415 mm x RGB (Pixel Pitch)

AC 100-240 V~ 50 / 60 Hz 3.3 A Rated Voltage Power

> **Power Consumption** On Mode : 240 W Typ.

> > Sleep Mode : ≤ 1 W (RGB) / 1 W (HDMI/DVI) (If LAN OFF is selected)

Off Mode : ≤ 0.5 W

## **Dimensions** & Weight

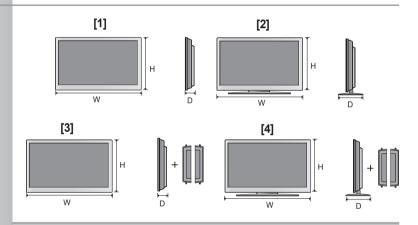

## Width x Height x Depth

- [1] 111.70 cm (44.0 inch) x 66.10cm (26.0 inch) x 11.87 cm (4.7 inch)
- [2] 111.70 cm (44.0 inch) x 75.78cm (29.8 inch) x 30.26 cm (11.9 inch)
- [3] 111.70 cm (44.0 inch) x 66.10cm (26.0 inch) x 11.87 cm (4.7 inch)
- [4] 111.70 cm (44.0 inch) x 75.78cm (29.8 inch) x 30.26 cm (11.9 inch)

### Net

[1] 26.42 kg (58.2 lb) [2] 30.44 kg (67.1 lb)

[3] 27.16 kg (59.9 lb) [4] 31.18 kg (68.7 lb)

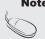

| Environmental<br>Conditions | Operational Condition<br>Storage Condition | Temperature: 0 °C to 40 °C , Humidity: 10 % to 80 % Temperature: -20 °C to 60 °C , Humidity: 5 % to 95 %                                                                                                    |
|-----------------------------|--------------------------------------------|----------------------------------------------------------------------------------------------------|
| Input Connector             |                                            | 15-pin D-Sub type, HDMI/DVI(digital)<br>Composite Video, Component, RS-232C, LAN, USB                                                                                                    |
|                             | Synchronization Type                       | Composite/Separate/Digital                                                                                                    |
|                             | Vertical Frequency                         | RGB: 56 Hz to 75 Hz<br>HDMI/DVI: 56 Hz to 60 Hz                                                                                                    |
|                             | Horizontal Frequency                       | RGB: 30 kHz to 83 kHz<br>HDMI/DVI: 30 kHz to 83 kHz                                                                                                    |
|                             | Recommended Resolution                     | RGB:  WXGA 1360x768 @ 60 Hz < 32VS10MS >  WXGA 1920x1080 @ 60 Hz < 42VS10MS, 47VS10MS >  HDMI/DVI:  WXGA 1360x768 @ 60 Hz < 32VS10MS >  WXGA 1920x1080 @ 60 Hz < 42VS10MS, 47VS10MS >  - It may not be supported depending on the OS or video card type. |
| Video Signal                | Max. Resolution                            | RGB: 1600x1200 @ 60 Hz < 32VS10MS > 1920x1080 @ 60 Hz < 42VS10MS, 47VS10MS > HDMI/DVI: 1920x1080 @ 60 Hz - It may not be supported depending on the OS or video card type.                                                                               |

## Applicable only for models that support the speakers

| Audio RMS Audio Output Input Sensitivity Speaker Impedance | 10 W + 10 W ( R + L )<br>0.7 Vrms<br>8 Ω |
|------------------------------------------------------------|------------------------------------------|
|------------------------------------------------------------|------------------------------------------|

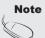

## PC Mode - Preset Mode

## < 32VS10MS >

| F                                            | Preset Mode                                                                                                    | Horizontal<br>Frequency<br>(kHz)                                                               | Vertical<br>Frequency<br>(Hz)                                                  | F                                                 | Preset Mode                                                                                                    | Horizontal<br>Frequency<br>(kHz)                                   | Vertical<br>Frequency<br>(Hz)                              |
|----------------------------------------------|----------------------------------------------------------------------------------------------------|------------------------------------------------------------------------------------------------|--------------------------------------------------------------------------------|---------------------------------------------------|----------------------------------------------------------------------------------------------------|--------------------------------------------------------------------|------------------------------------------------------------|
| 1<br>2<br>*3<br>4<br>*5<br>6<br>7<br>*8<br>9 | 640 x 350<br>720 x 400<br>640 x 480<br>640 x 480<br>800 x 600<br>800 x 600<br>832 x 624<br>1024 x 768<br>1024 x 768<br>1280 x 720 | 31.469<br>31.468<br>31.469<br>37.5<br>37.879<br>46.875<br>49.725<br>48.363<br>60.123<br>44.772 | 70.8<br>70.8<br>59.94<br>75<br>60.317<br>75<br>74.55<br>60<br>75.029<br>59.855 | *11<br>*12<br>13<br>*14<br>15<br>*16<br>17<br>*18 | 1280 x 768<br>1360 x 768<br>1366 x 768<br>1280 x 1024<br>1280 x 1024<br>1680 x 1050<br>1600 x 1200<br>1920 x 1080 | 47.7<br>47.72<br>47.7<br>63.981<br>79.98<br>65.290<br>75.0<br>67.5 | 60<br>59.799<br>60<br>60.02<br>75.02<br>59.954<br>60<br>60 |

1 to 18: RGB mode \*: HDMI/DVI mode

## < 42VS10MS, 47VS10MS >

| F                                            | Preset mode                                                                                                    | Horizontal<br>Frequency<br>(kHz)                                                               | Vertical<br>Frequency<br>(Hz)                                                  | ŀ                                          | Preset mode                                                                                        | Horizontal<br>Frequency<br>(kHz)                           | Vertical<br>Frequency<br>(Hz)                        |
|----------------------------------------------|----------------------------------------------------------------------------------------------------|------------------------------------------------------------------------------------------------|--------------------------------------------------------------------------------|--------------------------------------------|----------------------------------------------------------------------------------------------------|------------------------------------------------------------|------------------------------------------------------|
| 1<br>2<br>*3<br>4<br>*5<br>6<br>7<br>*8<br>9 | 640 x 350<br>720 x 400<br>640 x 480<br>640 x 480<br>800 x 600<br>800 x 600<br>832 x 624<br>1024 x 768<br>1024 x 768<br>1280 x 720 | 31.469<br>31.468<br>31.469<br>37.5<br>37.879<br>46.875<br>49.725<br>48.363<br>60.123<br>44.772 | 70.8<br>70.8<br>59.94<br>75<br>60.317<br>75<br>74.55<br>60<br>75.029<br>59.855 | 11<br>12<br>*13<br>*14<br>15<br>*16<br>*17 | 1280 x 768<br>1360 x 768<br>1366 x 768<br>1280 x 1024<br>1280 x 1024<br>1680 x 1050<br>1920 x 1080 | 47.7<br>47.72<br>47.7<br>63.981<br>79.98<br>65.290<br>67.5 | 60<br>59.799<br>60<br>60.02<br>75.02<br>59.954<br>60 |

1 to 17: RGB mode \*: HDMI/DVI mode

## DTV Mode

### < 32VS10MS >

|       | Component | HDMI/DVI (DTV) |
|-------|-----------|----------------|
| 480i  | 0         | x              |
| 576i  | 0         | x              |
| 480p  | О         | o              |
| 576p  | 0         | 0              |
| 720p  | 0         | 0              |
| 1080i | 0         | 0              |
| 1080p | Х         | 0              |

## < 42VS10MS, 47VS10MS >

|       | Component | HDMI/DVI (DTV) |
|-------|-----------|----------------|
| 480i  | 0         | x              |
| 576i  | О         | x              |
| 480p  | О         | 0              |
| 576p  | О         | 0              |
| 720p  | О         | 0              |
| 1080i | О         | 0              |
| 1080p | О         | 0              |
|       |           | I              |

## Power Indicator

### < 32VS10MS >

| Mode       | Set   |
|------------|-------|
| On Mode    | Green |
| Sleep Mode | Amber |
| Off Mode   | -     |

## < 42VS10MS, 47VS10MS >

| Mode       | Set   |
|------------|-------|
| On Mode    | Blue  |
| Sleep Mode | Amber |
| Off Mode   | -     |

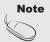

• DTV/PC selection on HDMI/DVI inputs is available for PC resolutions : 640 x 480/60 Hz, 1280 x 720/60 Hz, 1920 x 1080/60 Hz and DTV resolutions : 480p, 720p, 1080p.

# Controlling the Multiple Product

Use this method to connect several products to a single PC. You can control several products at a time by connecting them to a single PC.

If the [Set ID] menu in [Option] is set to OFF, the monitor ID value should be set between 1 and 99.

# Connecting the cable

Connect the RS-232C cable as shown in the picture.

You need to purchase a cable to connect the RS-232C socket as it is not provided as the accessory.

The RS-232C protocol is used for communication between the PC and product. You can turn the product on/off, select an input source or adjust the OSD menu from your PC.

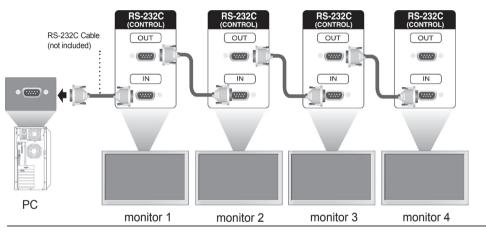

## RS-232C Configurations

| 7-Wire Configurations (Standard RS-232C cable) |                     |                                 |                                               |  |  |
|------------------------------------------------|---------------------|---------------------------------|-----------------------------------------------|--|--|
|                                                | PC                  | Monitor                         |                                               |  |  |
| RXD<br>TXD<br>GND<br>DTR<br>DSR<br>RTS<br>CTS  | 2                   | 3<br>2<br>5<br>6<br>4<br>8<br>7 | TXD<br>RXD<br>GND<br>DSR<br>DTR<br>CTS<br>RTS |  |  |
|                                                | D-Sub 9<br>(Female) | D-Sub 9<br>(Female)             |                                               |  |  |

| 3-Wire Configurations (Not Standard)          |                                         |                                 |                                               |  |  |
|-----------------------------------------------|-----------------------------------------|---------------------------------|-----------------------------------------------|--|--|
|                                               | PC                                      | Monitor                         |                                               |  |  |
| RXD<br>TXD<br>GND<br>DTR<br>DSR<br>RTS<br>CTS | 2 •———————————————————————————————————— | 3<br>2<br>5<br>6<br>4<br>7<br>8 | TXD<br>RXD<br>GND<br>DTR<br>DSR<br>RTS<br>CTS |  |  |
|                                               | D-Sub 9<br>(Female)                     | D-Sub 9<br>(Female)             |                                               |  |  |

## Communication Parameter

► Baud Rate: 9600 buad Rate (UART)

Data Length: 8 bit
Parity Bit: None
Stop Bit: 1bit
Flow Control: None

Communication Code : ASCII codeUse a crossed (reverse) cable

# Controlling the Multiple Product

## Command Reference List

| 13. Balance k 14. Color Temperature k 15. Abnomal state k 16. ISM mode j 17. Auto configuration j 18. Key m 19. Tile Mode d 20. Tile H Position d 21. Tile V Position d 22. Tile H Size d 23. Tile V Size d                                                                                                    | a 00H to 01H c 01H to 1FH d 00H to 01H e 00H to 01H f 00H to 64H g 00H to 64H h 00H to 64H |
|----------------------------------------------------------------------------------------------------|--------------------------------------------------------------------------------------------|
| 02. Aspect Ratiok03. Screen Mutek04. Volume Mutek05. Volume Controlk06. Contrastk07. Brightnessk08. Colork09. Tintk10. Sharpnessk11. OSD Selectk12. Remote Lock/ key Lockk13. Balancek14. Color Temperaturek15. Abnomal statek16. ISM modej17. Auto configurationj18. Keym19. Tile Moded20. Tile H Positiond21. Tile V Positiond22. Tile H Sized23. Tile V Sized                                                                                                    | d 00H to 01H e 00H to 01H f 00H to 64H g 00H to 64H                                        |
| 03. Screen Mute 04. Volume Mute 05. Volume Control 06. Contrast 07. Brightness 08. Color 09. Tint 10. Sharpness 11. OSD Select 12. Remote Lock/ key Lock 13. Balance 14. Color Temperature 15. Abnomal state 16. ISM mode 17. Auto configuration 18. Key 19. Tile Mode 20. Tile H Position 21. Tile V Position 22. Tile H Size 23. Tile V Size                                                                                                    | e 00H to 01H<br>f 00H to 64H<br>g 00H to 64H                                               |
| 05. Volume Control         k           06. Contrast         k           07. Brightness         k           08. Color         k           09. Tint         k           10. Sharpness         k           11. OSD Select         k           12. Remote Lock/ key Lock         k           13. Balance         k           14. Color Temperature         k           15. Abnomal state         k           16. ISM mode         j           17. Auto configuration         j           18. Key         m           19. Tile Mode         d           20. Tile H Position         d           21. Tile V Position         d           22. Tile H Size         d           23. Tile V Size         d | f 00H to 64H<br>g 00H to 64H                                                               |
| 06. Contrast       k         07. Brightness       k         08. Color       k         09. Tint       k         10. Sharpness       k         11. OSD Select       k         12. Remote Lock/ key Lock       k         13. Balance       k         14. Color Temperature       k         15. Abnomal state       k         16. ISM mode       j         17. Auto configuration       j         18. Key       m         19. Tile Mode       d         20. Tile H Position       d         21. Tile V Position       d         22. Tile H Size       d         23. Tile V Size       d                                                                                                    | g 00H to 64H                                                                               |
| 07. Brightness k 08. Color k 19. Tint k 10. Sharpness k 11. OSD Select k 12. Remote Lock/ key Lock k 13. Balance k 14. Color Temperature k 15. Abnomal state k 16. ISM mode j 17. Auto configuration j 18. Key m 19. Tile Mode d 20. Tile H Position d 21. Tile V Position d 22. Tile H Size d 23. Tile V Size                                                                                                    | 3                                                                                          |
| 08. Color       k         09. Tint       k         10. Sharpness       k         11. OSD Select       k         12. Remote Lock/ key Lock       k         13. Balance       k         14. Color Temperature       k         15. Abnomal state       k         16. ISM mode       j         17. Auto configuration       j         18. Key       m         19. Tile Mode       d         20. Tile H Position       d         21. Tile V Position       d         22. Tile H Size       d         23. Tile V Size       d                                                                                                    |                                                                                            |
| 09. Tintk10. Sharpnessk11. OSD Selectk12. Remote Lock/ key Lockk13. Balancek14. Color Temperaturek15. Abnomal statek16. ISM modej17. Auto configurationj18. Keym19. Tile Moded20. Tile H Positiond21. Tile V Positiond22. Tile H Sized23. Tile V Sized                                                                                                    | II UUΠ LU U <del>4</del> Π                                                                 |
| 10. Sharpness k 11. OSD Select k 12. Remote Lock/ key Lock k 13. Balance k 14. Color Temperature k 15. Abnomal state k 16. ISM mode j 17. Auto configuration j 18. Key m 19. Tile Mode d 20. Tile H Position d 21. Tile V Position d 22. Tile H Size d 23. Tile V Size d                                                                                                    | i 00H to 64H                                                                               |
| 11. OSD Select 12. Remote Lock/ key Lock 13. Balance 14. Color Temperature 15. Abnomal state 16. ISM mode 17. Auto configuration 18. Key 19. Tile Mode 20. Tile H Position 21. Tile V Position 22. Tile H Size 23. Tile V Size                                                                                                    | j 00H to 64H                                                                               |
| 12. Remote Lock/ key Lock 13. Balance 14. Color Temperature 15. Abnomal state 16. ISM mode 17. Auto configuration 18. Key 19. Tile Mode 20. Tile H Position 21. Tile V Position 22. Tile H Size 23. Tile V Size                                                                                                    | k 00H to 64H                                                                               |
| 13. Balance k 14. Color Temperature k 15. Abnomal state k 16. ISM mode j 17. Auto configuration j 18. Key m 19. Tile Mode d 20. Tile H Position d 21. Tile V Position d 22. Tile H Size d 23. Tile V Size d                                                                                                    | I 00H to 01H                                                                               |
| 14. Color Temperature k 15. Abnomal state k 16. ISM mode j 17. Auto configuration j 18. Key m 19. Tile Mode d 20. Tile H Position d 21. Tile V Position d 22. Tile H Size d 23. Tile V Size d                                                                                                    | m 00H to 01H                                                                               |
| 15. Abnomal state k 16. ISM mode j 17. Auto configuration j 18. Key m 19. Tile Mode d 20. Tile H Position d 21. Tile V Position d 22. Tile H Size d 23. Tile V Size d                                                                                                    | t 00H to 64H                                                                               |
| 16. ISM mode j 17. Auto configuration j 18. Key m 19. Tile Mode d 20. Tile H Position d 21. Tile V Position d 22. Tile H Size d 23. Tile V Size d                                                                                                    | u 00H to 02H                                                                               |
| 17. Auto configuration j 18. Key m 19. Tile Mode d 20. Tile H Position d 21. Tile V Position d 22. Tile H Size d 23. Tile V Size d                                                                                                    | z FFH                                                                                      |
| 18. Key m 19. Tile Mode d 20. Tile H Position d 21. Tile V Position d 22. Tile H Size d 23. Tile V Size d                                                                                                    | p 01H to 08H                                                                               |
| 19. Tile Mode 20. Tile H Position 21. Tile V Position 22. Tile H Size 23. Tile V Size d                                                                                                    | u 01H                                                                                      |
| 20. Tile H Position d 21. Tile V Position d 22. Tile H Size d 23. Tile V Size d                                                                                                    | c Key Code                                                                                 |
| 21. Tile V Position d 22. Tile H Size d 23. Tile V Size d                                                                                                    | d 00H to 55H                                                                               |
| 22. Tile H Size d d 23. Tile V Size d                                                                                                    | e 00H to 14H                                                                               |
| 23. Tile V Size d                                                                                                    | f 00H to 14H                                                                               |
|                                                                                                    | g 00H to 64H                                                                               |
| 24. Tile ID Set d                                                                                                    | h 00H to 64H                                                                               |
|                                                                                                    | i 00H to 19H                                                                               |
|                                                                                                    | j 00H to 01H                                                                               |
|                                                                                                    | x 00H to 06H                                                                               |
|                                                                                                    | y 01H to 05H                                                                               |
| · · · · · · · · · · · · · · ·                                                                                                    | w FFH                                                                                      |
|                                                                                                    | I FFH                                                                                      |
|                                                                                                    | n FFH                                                                                      |
|                                                                                                    | p FFH                                                                                      |
| CE: / tate volume                                                                                                    | u 00H to 01H                                                                               |
| 33. Speaker d v                                                                                                    |                                                                                            |
| 1                                                                                                    | a 00H to 06H 00H to 17H 00H to 3E                                                          |
| 1 00: 01: 11:1101 (01::01: 11:1101)                                                                                                    | d F1H to F4H 00H to 17H 00H to 3E                                                          |
| Time                                                                                                    | EOH to E4H                                                                                 |
|                                                                                                    | 01H to 80H                                                                                 |
| 36. Off Timer (On/Off Timer) Time f                                                                                                    | e F1H to F4H 00H to 17H 00H to 3B                                                          |
|                                                                                                    | EOH to E4H                                                                                 |
|                                                                                                    | 01H to 80H                                                                                 |
|                                                                                                    |                                                                                            |

# Controlling the Multiple Product

| CI                                                                                                    | OMMAND 1            | COMMAND 2               | DATA1                                                                                                  | DATA2             | DATA3 |
|----------------------------------------------------------------------------------------------------|---------------------|-------------------------|----------------------------------------------------------------------------------------------------|-------------------|-------|
| 37. Scheduling input select 38. Sleep Time 39. Auto Sleep 40. Power On Delay 41. Language 42. DPM Select 43. Reset 44. Power Saving 45. Power Indicator 46. Serial no. 47. S / W Version 48. Input Select | f f f f f f f f f x | U f g h i j k l o y z b | F1H to F4H 00H to 08H 00H to 01H 00H to 09H 00H to 01H 00H to 02H 00H to 03H 00H to 01H FFH 20H to B0H | DATA2  02H to 0BH | DATA3 |

# Controlling the Multiple Product

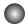

## Transmission / Receiving Protocol

### Transmission

## [Command1][Command2][ ][Set ID][ ][Data][Cr]

- \* [Command 1]: First command. (k, j, m, d, f, x)
- \* [Command 2]: Second command.(a to u)
- \* [Set ID]: Set up the Set ID number of product. range: 01H to 63H. by setting '0', server can control all products.
- \* In case of operating with more than 2 sets using set ID as '0' at the same time, it should not be checked the ack message. Because all sets will send the ack message, so it's impossible the check the whole ack messages.
- \* [DATA]: To transmit command data.

Transmit 'FF' data to read status of command.

\* [Cr]: Carriage Return

ASCII code '0 x 0 D'

\* [ ]: ASCII code Space (0 x 20)

## **OK Acknowledgement**

## [Command2][ ][Set ID][ ][OK][Data][x]

\* The Product transmits ACK (acknowledgement) based on this format when receiving normal data. At this time, if the data is data read mode, it indicates present status data. If the data is data write mode, it returns the data of the PC computer.

### **Error Acknowledgement**

## [Command2][ ][Set ID][ ][NG][Data][x]

\* If there is error, it returns NG

# Controlling the Multiple Product

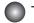

## Transmission / Receiving Protocol

01. Power(Command: ka)

► To control Power On / Off of the Set.

### Transmission

## [k][a][ ][Set ID][ ][Data][Cr]

Data 0: Power Off 1: Power On

### Acknowledgement

## [a][ ][Set ID][ ][OK][Data][x]

▶ To show the status of Power On / Off. **Transmission** 

## [k][a][ ][Set ID][ ][FF][Cr]

## <u>Acknowledgement</u>

[a][ ][Set ID][ ][OK][Data][x]

Data 0: Power Off

1: Power On

# Controlling the Multiple Product

## Transmission / Receiving Protocol

- 02. Aspect Ratio(Command: kc) (Main picture format)
- ► To adjust the screen format.

You can also adjust the screen format using the ARC (Aspect Ratio Control) button on remote control or in the Screen menu.

### Transmission

## [k][c][ ][Set ID][ ][Data][Cr]

Data 1: Normal Screen (4:3)

2: Wide Scran (16:9)

4 : Zoom (AV, Component, HDMI-DTV)

6: Original (AV)

7:14:9 (AV, Component, HDMI-DTV)

9: Just Scan(Component (HD DTV), HDMI-DTV (HD DTV))

\* 1:1 (RGB, HDMI-PC, SuperSign)

10 to 1F: Cinema Zoom 1 to 16 (AV,Component,HDMI-DTV)

B: Full Wide (AV)

## Acknowledgement

## [c][ ][Set ID][ ][OK][Data][x]

- 03. Screen Mute(Command: kd)
- ► To select screen mute on / off.

## Transmission

## [k][d][ ][Set ID][ ][Data][Cr]

Data 0 : Screen mute off (Picture on)

1: Screen mute on (Picture off)

### Acknowledgement

## [d][ ][Set ID][ ][OK][Data][x]

# Controlling the Multiple Product

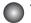

## Transmission / Receiving Protocol

- 04. Volume Mute(Command: ke)
- ► To control On/Off of the Volume Mute.

## Transmission

## [k][e][ ][Set ID][ ][Data][Cr]

Data 0: Volume Mute On (Volume Off)

1: Volume Mute Off (Volume On)

### Acknowledgement

## [e][ ][Set ID][ ][OK][Data][x]

Data 0 : Volume Mute On (Volume Off)

1: Volume Mute Off (Volume On)

05. Volume Control(Command: kf)

► To adjust Volume

**Transmission** 

## [k][f][ ][Set ID][ ][Data][Cr]

Data Min: 00H to Max: 64H (Hexadecimal code)

### <u>Acknowledgement</u>

## [f][ ][Set ID][ ][OK][Data][x]

Data Min: 00H to Max: 64H

\* Real Data Mapping

0 : STEP 0

A : STEP 10

F : STEP 15

10: STEP 16

64 : STEP 100

# Controlling the Multiple Product

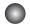

## Transmission / Receiving Protocol

06. Contrast(Command: kg)

► To adjust screen contrast.

You can also adjust the contrast in the Picture menu.

### Transmission

## [k][g][ ][Set ID][ ][Data][Cr]

Data Min: 00H to Max: 64H

## <u>Acknowledgement</u>

## [g][ ][Set ID][ ][OK][Data][x]

07. Brightness(Command: kh)

► To adjust screen brightness.
You can also adjust the brightness in the Picture menu.

### Transmission

## [k][h][ ][Set ID][ ][Data][Cr]

Data Min: 00H to Max: 64H

\* Refer to 'Real data mapping' as shown below.

### <u>Acknowledgement</u>

## [h][ ][Set ID][ ][OK][Data][x]

<sup>\*</sup> Refer to 'Real data mapping' page A7.

<sup>\*</sup> Refer to 'Real data mapping' page A7.

# Controlling the Multiple Product

## Transmission / Receiving Protocol

08. Color(Command : k i) (Video Timing only)

► To adjust the screen color.

You can also adjust the color in the Picture menu.

### Transmission

## [k][i][ ][Set ID][ ][Data][Cr]

Data Min: 00H to Max: 64H (Hexadecimal code)

\* Refer to 'Real data mapping' page A7.

### Acknowledgement

## [i][ ][Set ID][ ][OK][Data][x]

Data Min: 00H to Max: 64H

09. Tint(Command : k j) (Video Timing only)

► To adjust the screen tint.

You can also adjust the tint in the Picture menu.

### Transmission

## [k][i][ ][Set ID][ ][Data][Cr]

Data Red: 00H to Green: 64H

(Hexadecimal code)

\* Refer to 'Real data mapping' page A7.

## <u>Acknowledgement</u>

## [j][ ][Set ID][ ][OK][Data][x]

Data Red: 00H to Green: 64H

\* Tint Real data mapping

0 : Step 0 to Red

64: Step 100 to Green

# Controlling the Multiple Product

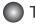

## Transmission / Receiving Protocol

- 10. Sharpness(Command: kk) (Video Timing only)
- ► To adjust the screen Sharpness.

You can also adjust the sharpness in the Picture menu.

## Transmission

## [k][k][ ][Set ID][ ][Data][Cr]

Min: 00H to Max: 64H Data

(Hexadecimal code)

\* Refer to 'Real data mapping' page A7.

## <u>Acknowledgement</u>

[k][ ][Set ID][ ][OK][Data][x]

Data Min: 00H to Max: 64H

- 11. OSD Select(Command: k I)
- ► To control OSD on/off to the set.

### <u>Transmission</u>

## [k][I][ ][Set ID][ ][Data][Cr]

1 : OSD On Data 0: OSD Off

### <u>Acknowledgement</u>

[I][ ][Set ID][ ][OK][Data][x]

Data 0 : OSD Off 1 : OSD On

- 12. Remote Lock /Key Lock (Command: km)
- ▶ To control Remote Lock on/off to the set. This function, when controlling RS-232C, locks the remote control and the local keys.

### Transmission

## [k][m][ ][Set ID][ ][Data][Cr]

Data 0 : Off

## <u>Acknowledgement</u>

[m][ ][Set ID][ ][OK][Data][x]

Data 0 : Off 1 : On

# Controlling the Multiple Product

## Transmission / Receiving Protocol

13. Balance(Command : k t)▶ To adjust the sound balance.

**Transmission** 

## [k][t][ ][Set ID][ ][Data][Cr]

Data Min: 00H to Max: 64H

(Hexadecimal code)

00H: Step L50 64H: Step R50

### Acknowledgement

## [t][ ][Set ID][ ][OK][Data][x]

Data Min: 00H to Max: 64H

00H: Step 0 to L50 64H: Step 100 to R50 \* Balance: L50 to R50

14. Color Temperature (Command :  $k\ u$ )

► To adjust the screen color temperature.

## **Transmission**

## [k][u][ ][Set ID][ ][Data][Cr]

Data 0 : Medium 1 : Cool

2 : Warm

Acknowledgement

## [u][ ][Set ID][ ][OK][Data][x]

Data 0 : Medium

1: Cool

2: Warm

## Controlling the Multiple Product

## Transmission / Receiving Protocol

15. Abnormal state (Command: kz)

▶ Abnormal State : Used to Read the power off status when Stand-by mode.

#### Transmission

### [k][z][ ][Set ID][ ][Data][Cr]

Data FF: Read

#### Acknowledgement

### [z][ ][Set ID][ ][OK][Data][x]

- 0 : Normal (Power on and signal exist)
- 1: No signal (Power on)
- 2: Turn the monitor off by remote control
- 3: Turn the monitor off by sleep time function
- 4 : Turn the monitor off by RS-232C function
- 8 : Turn the monitor off by off time function
- 9: Turn the monitor off by auto off function

#### 16. ISM mode(Command: j p)

▶ Used to select the afterimage preventing function.

#### **Transmission**

## [i][p][ ][Set ID][ ][Data][Cr]

Data 1H: Inversion

2H: Orbiter

4H: White Wash

8H: Normal

#### Acknowledgement

## [p][ ][Set ID][ ][OK][Data][x]

## Controlling the Multiple Product

## Transmission / Receiving Protocol

17. Auto Configure(Command: j u)

► To adjust picture position and minimize image shaking automatically. it works only in RGB(PC) mode.

#### **Transmission**

[j][u][ ][Set ID][ ][Data][Cr]

Data 1 : To set

<u>Acknowledgement</u>

[u][ ][Set ID][ ][OK][Data][x]

18. Key(Command: m c)

► To send IR remote key code.

#### **Transmission**

[m][c][ ][Set ID][ ][Data][Cr]

Data Key code: Refer to page A 32.

#### Acknowledgement

[c][ ][Set ID][ ][OK][Data][x]

# Controlling the Multiple Product

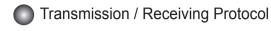

19. Tile Mode(Command : d d)

► Change a Tile Mode.

Transmission

| L | F3       | F-3F 3F 3F 3F 3F         |
|---|----------|--------------------------|
|   | Data     | Description              |
|   | 00 or 11 | Tile mode is off.        |
|   | 12       | 1 x 2 mode(column x row) |

[d][d][ ][Set ID][ ][Data][x]

| - 1 |          |                          |
|-----|----------|--------------------------|
| ſ   | 00 or 11 | Tile mode is off.        |
| ſ   | 12       | 1 x 2 mode(column x row) |
| ſ   | 13       | 1 x 3 mode               |
|     | 14       | 1 x 4 mode               |
|     |          |                          |
|     | 55       | 5 x 5 mode               |

<sup>\*</sup> The data can not be set to 0X or X0 except 00.

### <u>Acknowledgement</u>

[d][ ][00][ ][OK/NG][Data][x]

## Controlling the Multiple Product

## Transmission / Receiving Protocol

20. Tile H Position(Command: de)

► To set the Horizontal position.

### **Transmission**

## [d][e][ ][Set ID][ ][Data][x]

Data Min: 00H to Max: 14H

00H: Step -10(Left) 14H: Step 10(Right)

#### Acknowledgement

## [e][ ][Set ID][ ][OK/NG][Data][x]

21. Tile V Position(Command : d f)

► To set the Vertical position.

#### **Transmission**

#### [d][f][ ][Set ID][ ][Data][x]

Min: 00H to Max: 14H Data

00H : Step -10(Down) 14H: Step 10(Up)

#### <u>Acknowledgement</u>

[f][ ][Set ID][ ][OK/NG][Data][x]

# Controlling the Multiple Product

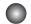

## Transmission / Receiving Protocol

22. Tile H Size(Command : d g)

► To set the Horizontal size.

#### Transmission

## [d][g][ ][Set ID][ ][Data][x]

Data Min: 00H to Max: 64H

\* Refer to 'Real data mapping' page A7.

#### <u>Acknowledgement</u>

## [g][ ][Set ID][ ][OK/NG][Data][x]

23. Tile V Size(Command: dh)

► To set the Vertical size.

#### **Transmission**

## [d][h][ ][Set ID][ ][Data][x]

Data Min: 00H to Max: 64H

\* Refer to 'Real data mapping' page A7

#### <u>Acknowledgement</u>

## [h][ ][Set ID][ ][OK/NG][Data][x]

## Controlling the Multiple Product

## Transmission / Receiving Protocol

24. Tile ID Set(Command: di)

► To assign the Tile ID for Tiling function .

#### Transmission

## [d][i][ ][Set ID][ ][Data][x]

Min: 00H to Max: 19H Data

(Hexadecimal code)

#### Acknowledgement

### [i][ ][Set ID][ ][OK/NG][Data][x]

25. Natural Mode (In Tile mode) (Command: dj)

▶ To assign the Tile Natural mode for Tiling function .

#### Transmission

## [d][j][ ][Set ID][ ][Data][x]

Data 0 : Natural Off 1: Natural On

ff: Read Status

### Acknowledgement

## [j][ ][Set ID][ ][OK/NG][Data][x]

26. Picture Mode (Command: dx)

► To adjust the picture mode.

#### Transmission

## [d][x][][Set ID][][Data][x]

#### Data Structure

| Data(Hex) | MODE     |
|-----------|----------|
| 00        | Vivid    |
| 01        | Standard |
| 02        | Cinema   |
| 03        | Sport    |
| 04        | Game     |
| 05        | Export 1 |
| 06        | Export 2 |

#### Acknowledgement

## [x][][Set ID][][OK/NG][Data][x]

## Controlling the Multiple Product

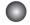

## Transmission / Receiving Protocol

27. Sound Mode (Command: dy)

► To adjust the Sound mode.

#### Transmission

## [d][y][][Set ID][][Data][X]

#### Data Structure

| Data(Hex) | Mode     |
|-----------|----------|
| 01        | Standard |
| 02        | Music    |
| 03        | Cinema   |
| 04        | Sport    |
| 05        | Game     |

#### Acknowledgement

28. Fan Fault check (Command: dw)

► To check the Fan fault of the monitor.

#### Transmission

## [d][w][][Set ID][][Data][x]

\* The data is always FF(in Hex).

## Data ff: Read Status

### Acknowledgement

## [w][][Set ID][][OK/NG][Data][x]

\* Data is the status value of the Fan fault.

Data 0: Fan fault 1: Fan OK

2: N/A(Not Avaliable)

## Controlling the Multiple Product

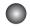

## Transmission / Receiving Protocol

29. Elapsed time return(Command: dl)

► To read the elapsed time.

#### Transmission

## [d][I][ ][Set ID][ ][Data][x]

\* The data is always FF(in Hex).

#### Acknowledgement

## [I][ ][Set ID][ ][OK/NG][Data][x]

\* The data means used hours. (Hexadecimal code)

- 30. Temperature value (Command : d n)
- ► To read the inside temperature value.

#### Transmission

### [d][n][ ][Set ID][ ][Data][x]

\* The data is always FF(in Hex).

#### Acknowledgement

### [n][ ][Set ID][ ][OK/NG][Data][x]

- \* The data is 1 byte long in Hexadecimal.
- 31. Lamp fault Check(Command : d p)
- ► To check lamp fault.

#### **Transmission**

## [d][p][ ][Set ID][ ][Data][x]

\* The data is always FF(in Hex).

#### <u>Acknowledgement</u>

## [p][ ][Set ID][ ][OK/NG][Data][x]

Data 0 : Lamp Fault

1: Lamp OK

2: N/A(DPM/Power Off)

# Controlling the Multiple Product

## Transmission / Receiving Protocol

32. Auto volume (Command: du)

► Automatically adjust the volume level.

#### **Transmission**

## [d][u][][Set ID][][Data][x]

Data 0 : Off 1 : On

#### Acknowledgement

## [u][][Set ID][][OK/NG][Data][x]

33. Speaker (Command : d v)

► Turn the speaker on or off.

#### Transmission

## [d][v][][Set ID][][Data][x]

Data 0 : Off 1 : On

#### <u>Acknowledgement</u>

[v][][Set ID][][OK/NG][Data][x]

# Controlling the Multiple Product

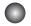

## Transmission / Receiving Protocol

34. Time (Command: fa)

▶ Set the current time.

#### Transmission

## [f][a][][Set ID][][Data1][][Data2][][Data3][Cr]

#### [Data1]

- 0 : Monday
- 1: Tuesday
- 2: Wednesday
- 3: Thursday
- 4 : Friday
- 5 : Saturday
- 6 : Sunday

### [Data2]

0H to 17H (Hours)

#### [Data3]

00H to 3BH (Minutes)

#### <u>Acknowledgement</u>

## [a][][Set ID][][OK/NG][Data1][Data2][Data3][x]

\*When reading data, FFH is inputted for [Data1], [Data2] and [Data3]. In other cases, all are treated as NG.

## Controlling the Multiple Product

## Transmission / Receiving Protocol

35. On Timer (On/Off Timer) Time (Command: fd)

Set On Timer.

#### Transmission

## [f][d][][Set ID][][Data1][][Data2][][Data3][Cr]

#### [Data1]

1. f1h to f4h(read one index)

f1: read 1st index of On Time List.

f2: read 2nd index of On Time List

f3: read 3rd index of On Time List

f4: read 4th index of On Time List

#### 2. e1h~e4h(delete one index), e0h(delete all indexes)

e0: delete all indexes of On Time List

e1: delete 1st index of On Time List

e2: delete 2nd index of On Time List

e3: delete 3rd index of On Time List

e4: delete 4th index of On Time List

#### 3. 01h to 80h (write) (Day of Week)

bit0 (01h): Monday

bit1 (02h) : Tuesday

bit2 (04h): Wednesday

bit3 (08h): Thursday

bit4 (10h): Friday

bit5 (20h) : Saturday

bit6 (40h): Sunday

bit7 (80h) : Everyday

(1fh): Monday to Friday

(3fh): Monday to Saturday

(60h): Saturday to Sunday

#### [Data 2]

00h to 17h (Hours)

#### [Data 3]

00h to 3bh (Minutes)

\*When you read/delete the current on time list, all of [Data2][Data3] are have to be FFH.

(ex1: fd 01 f1 ff ff - when you read 1st index of On Time List

ex2: fd 01 e1 ff ff - when you delete 1st index of On Time List

ex3: fd 01 3f 02 03 - when you write one On Time Data, "Monday to Saturday, 02:03"

#### <u>Acknowledgement</u>

## [d][][Set ID][][OK][Data1][Data2][Data3][x]

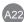

## Controlling the Multiple Product

## Transmission / Receiving Protocol

36. Off Timer (On/Off Timer) Time (Command : f e)

▶ Set Off Timer.

#### Transmission

## [f][e][][Set ID][][Data1][][Data2][][Data3][Cr]

#### [Data 1]

1. f1h to f4h(read one index)

f1: read 1st index of Off Time List,

f2: read 2nd index of Off Time List

f3: read 3rd index of Off Time List

f4: read 4th index of Off Time List

2. e1h to e4h(delete one index), e0h(delete all indexes)

e0: delete all indexes of Off Time List

e1: delete 1st index of Off Time List

e2: delete 2nd index of Off Time List

e3: delete 3rd index of Off Time List

e4: delete 4th index of Off Time List

3. 01h to 80h (write) (Day of Week)

bit0 (01h): Monday

bit1 (02h): Tuesday bit2 (04h): Wednesday

bit3 (08h): Thursday

bito (ooii) . Tridisde

bit4 (10h): Friday

bit5 (20h) : Saturday

bit6 (40h) : Sunday

bit7 (80h): Everyday

(1fh): Monday to Friday

(3fh): Monday to Saturday

(60h): Saturday to Sunday

#### [Data 2]

00h to 17h (Hours)

[Data 3]

00h to 3bh (Minutes)

\*When you read/delete the current on time list, all of [Data2][Data3] are have to be FFH.

(ex1: fd 01 f1 ff ff - when you read 1st index of Off Time List

ex2: fd 01 e1 ff ff - when you delete 1st index of Off Time List

ex3: fd 01 3f 02 03 - when you write one Off Time Data, "Monday to Saturday, 02:03")

Acknowledgement

#### [e][][Set ID][][OK][Data1][Data2][Data3][x]

## Controlling the Multiple Product

## Transmission / Receiving Protocol

37. Scheduling Input select (Command: fu) (Main Picture Input)

► To select input source for monitor depending on day.

#### Transmission

## [f][u][][Set ID][][Data1][][Data2][Cr]

### [Data 1]

1. f1h to f4h(write/read one index)

f1: read 1st index of On Time Input

f2: read 2nd index of On Time Input

f3: read 3rd index of On Time Input

f4: read 4th index of On Time Input

#### [Data 2] Input

| Data(Hex) | INPUT             |
|-----------|-------------------|
| 02        | AV                |
| 04        | Component         |
| 07        | RGB - PC          |
| 08        | HDMI/DVI - HD-DVD |
| 09        | HDMI/DVI - PC     |
| 0B        | SuperSign         |

\*When you read/delete the current On Time Input, [Data2] needs to be FFH. (ex1: fu 01 f1 ff - when you read 1st index of On Time Input ex2: fu 01 f3 02 - when you write one On Time Input Data in to 3rd index, "AV")

#### <u>Acknowledgement</u>

[u][][Set ID][][OK][Data1][Data2][x]

# Controlling the Multiple Product

## Transmission / Receiving Protocol

38. Sleep Time (Command: ff)

► Set Sleep Time.

#### Transmission

## [f][f][][Set ID][][Data][Cr]

#### Data

0 : Off

1:10

2:20

3:30

4:60

5:90

6:120

7:180 8:240

## Acknowledgement

## [f][][Set ID][][OK/NG][Data][x]

39. Auto Sleep (Command: fg)

► Set Auto Sleep.

#### **Transmission**

## [f][g][][Set ID][][Data][Cr]

Data 0 : Off 1: On

#### <u>Acknowledgement</u>

[g][][Set ID][][OK/NG][Data][x]

## Controlling the Multiple Product

## Transmission / Receiving Protocol

40. Power On Delay (Command: fh)

▶ Set the schedule delay when the power is turned on (Unit: second).

#### **Transmission**

## [f][h][][Set ID][][Data][Cr]

Data: 00H to 64H (Data value)

\* Refer to 'Real data mapping' page A7

#### <u>Acknowledgement</u>

## [h][][Set ID][][OK/NG][Data][x]

41. Language (Command: fi)

▶ Set the OSD language.

#### Transmission

## [f][i][][Set ID][][Data][Cr]

#### Data

- 0: English
- 1 : French
- 2: German
- 3: Spanish
- 4: Italian
- 5: Portuguese
- 6: Chinese
- 7: Japanese
- 8: Korean
- 9: Russian

#### <u>Acknowledgemen</u>

## [i][][Set ID][][OK/NG][Data][x]

## Controlling the Multiple Product

## Transmission / Receiving Protocol

42. DPM Select (Command: fj)

► Set the DPM (Display Power Management) function.

#### Transmission

## [f][i][][Set ID][][Data][Cr]

Data 0 : Off 1: On

#### <u>Acknowledgement</u>

## [j][][Set ID][][OK/NG][Data][x]

43. Reset (Command: fk)

▶ Execute the Picture, Screen and Factory Reset functions.

#### Transmission

## [f][k][][Set ID][][Data][Cr]

#### Data

0 : Picture Reset 1 : Screen Reset

2 : Factory Reset

#### Acknowledgement

[k][][Set ID][][OK/NG][Data][x]

# Controlling the Multiple Product

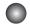

## Transmission / Receiving Protocol

- 44. Power saving(Command: f I)
- ▶ To set the Power saving mode.

#### Transmission

## [f][I][][Set ID][][Data][Cr]

Data 0: Off

- 1: (static level 1)
- 2: (static level 2)
- 3: (static level 3)

#### <u>Acknowledgement</u>

## [I][][Set ID][][OK/NG][Data][x]

- 45. Power Indicator (Command: fo)
- ► To set the LED for Power Indicator

#### **Transmission**

## [f][o][][Set ID][][Data][Cr]

Data 0: Off

1: On

#### <u>Acknowledgement</u>

[o][][Set ID][][OK/NG][Data][x]

# Controlling the Multiple Product

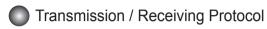

46. Serial no.Check (Command: fy)

► To read the serial numbers

#### Transmission

## [f][y][][Set ID][][Data][Cr]

Data FF (to read the serial numbers)

#### Acknowledgement

[y][][Set ID][][OK/NG][Data1] ~ [Data13] [x]

\* The data format is ASCII Code.

## Controlling the Multiple Product

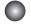

## Transmission / Receiving Protocol

47. S/W Version (Command: fz)

► Check the software version.

Transmission

## [f][z][][Set ID][][Data][Cr]

Data FFH: Read

#### Acknowledgement

## [z][][Set ID][][OK/NG][Data][x]

48. Input Select (Command: x b)

► To select input source for the Set.

#### **Transmission**

## [x][b][][Set ID][][Data][Cr]

Data 20H: AV

40H: Component 60H: RGB (PC) 90H: HDMI/DVI (DTV) A0H: HDMI/DVI (PC) B0H: SuperSign

#### Acknowledgement

## [b][ ][Set ID][ ][OK][Data][x]

Data 20H: AV

40H: Component 60H: RGB (PC) 90H: HDMI/DVI (DTV) A0H: HDMI/DVI (PC) B0H: SuperSign

## **IR Codes**

## Remote Control IR Code

### Output waveform

single pulse, modulated with 37.917kHz signal at 455kHz

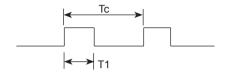

Carrier frequency

FCAR = 1 / Tc = fosc / 12 Duty ratio = T1 / Tc = 1 / 3

#### ► Configuration of frame

1st frame

| Lead<br>code |    | Lo | w<br>ston | n co | ode |    |    |    | High custom code |    |    |    |    | Data code |    |    |    |    | Data code |    |    |    |    |    |    |    |    |    |    |    |    |    |
|--------------|----|----|-----------|------|-----|----|----|----|------------------|----|----|----|----|-----------|----|----|----|----|-----------|----|----|----|----|----|----|----|----|----|----|----|----|----|
|              | C0 | C1 | C2        | СЗ   | C4  | C5 | C6 | С7 | C0               | C1 | C2 | СЗ | C4 | C5        | C6 | С7 | D0 | D1 | D2        | D3 | D4 | D5 | D6 | D7 | D0 | D1 | D2 | D3 | D4 | D5 | D6 | D7 |

Repeat frame

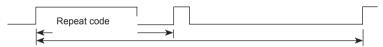

► Lead code

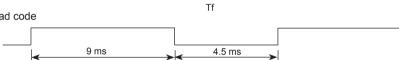

➤ 0.55ms ► Repeat code 9 ms 2.25 ms

#### ▶ Bit description

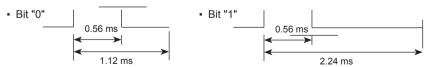

- Frame interval: Tf
- The waveform is transmitted as long as a key is depressed.

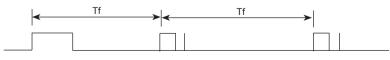

Tf = 108 ms @ 455 kHz

## IR Codes

| Code(Hex) | Function      | Note               |
|-----------|---------------|--------------------|
| 40        | UP (^)        | R/C Button         |
| 41        | DOWN (V)      | R/C Button         |
| 06        | RIGHT (>)     | R/C Button         |
| 07        | LEFT (<)      | R/C Button         |
| 08        | POWER ON/OFF  | R/C Button         |
| C4        | MONITOR ON    | R/C Button         |
|           |               | (Discrete IR Code) |
| C5        | MONITOR OFF   | R/C Button         |
|           |               | (Discrete IR Code) |
| 09        | MUTE          | R/C Button         |
| 95        | Energy Saving | R/C Button         |
| 0B        | INPUT         | R/C Button         |
| 43        | MENU          | R/C Button         |
| 5B        | EXIT          | R/C Button         |
| 4D        | PSM           | R/C Button         |
| 44        | OK            | R/C Button         |
| 10        | Number Key 0  | R/C Button         |
| 11        | Number Key 1  | R/C Button         |
| 12        | Number Key 2  | R/C Button         |
| 13        | Number Key 3  | R/C Button         |
| 14        | Number Key 4  | R/C Button         |
| 15        | Number Key 5  | R/C Button         |
| 16        | Number Key 6  | R/C Button         |
| 17        | Number Key 7  | R/C Button         |
| 18        | Number Key 8  | R/C Button         |
| 19        | Number Key 9  | R/C Button         |
| 79        | ARC(MARK)     | R/C Button         |
|           |               | (Discrete IR Code) |
| 02        | Vol+          | R/C Button         |
| 03        | Vol-          | R/C Button         |
|           |               |                    |

# IR Codes

| Code(Hex) | Function            | Note                           |
|-----------|---------------------|--------------------------------|
| E0        | Bright∧(Page UP)    | R/C Button                     |
| E1        | Bright∨(Page Down)  | R/C Button                     |
| 28        | BACK                | R/C Button                     |
| 99        | AUTO CONFIC         | R/C Button                     |
|           |                     | (Discrete IR Code)             |
| 72        | ID ON(Red Color)    | R/C Button                     |
| 71        | ID OFF(Green Color) | R/C Button                     |
| 63        | (Yellow Color)      | R/C Button                     |
| 61        | (Blue Color )       | R/C Button                     |
| 7B        | TILE                | R/C Button                     |
| В0        | <b>•</b>            | R/C Button                     |
| B1        | •                   | R/C Button                     |
| BA        | II                  | R/C Button                     |
| 8F        | 44                  | R/C Button                     |
| 8E        | ▶▶                  | R/C Button                     |
| 5A        | AV                  | Discrete IR Code               |
|           |                     | (Input AV Selection)           |
| BF        | COMPONENT           | Discrete IR Code(Input         |
|           |                     | COMPONENT Selection)           |
| D5        | RGB PC              | Discrete IR Code               |
|           |                     | (Input RGB PC Selection)       |
| C6        | HDMI/DVI            | Discrete IR Code               |
|           |                     | (Input HDMI/DVI Selection)     |
| 76        | ARC (4:3)           | Discrete IR Code               |
|           |                     | (Only 4:3 mode)                |
| 77        | ARC (16:9)          | Discrete IR Code               |
|           |                     | (Only 16:9 mode)               |
| AF        | ARC (ZOOM)          | Discrete IR Code               |
|           |                     | (Only ZOOM, Cinena ZOOM1 mode) |

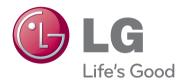

Make sure to read the Important Precautions before using the product. Keep the Owner's Manual(CD) in an accessible place for future reference. The model and serial number of the SET is located on the back and one side of the SET. Record it below should you ever need service.

| MODEL  |  |  |
|--------|--|--|
| CEDIAL |  |  |
| SERIAL |  |  |

| Important | WARRANTY VOID IF REMOVED  |
|-----------|---------------------------|
|           | Warranty void if removed. |

**WARNING** -This is a class A product. In a domestic environment this product may cause radio interference in which case the user may be required to take adequate measures.

Temporary noise is normal when powering ON or OFF this device.